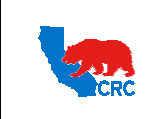

**User Guide – Quote Request for Quotation (RFQ)** Version 1.0

December 1, 2014

### **OVERVIEW**

This User Guide describes how Suppliers participates in Request for Quotation (RFQ) events.

#### HOW TO USE THIS USER GUIDE

**If familiar with the iSupplier Portal Functionalities and the CRC processes, refer to the One-Page Quick Reference (Cheat sheet) on page 2**. Otherwise, review the Process Overview section to better understand the processes. Next, review the Content/Checklist section, as this section lists the required and optional steps for each of the processes. Last, complete the required steps according to the detailed written instructions which follow the numbering sequence shown in the screenshots for how each of the tasks shall be executed.

When completing the steps in the iSupplier Portal, you may refer to the Content/Checklist column to validate that the required steps have been completed. In addition, this User Guide provides high-lighted and / or framed notes, tips and important messages to assist you in some tasks.

#### PROCESS OVERVIEW

A request for quotation (RFQ) is a document which requests Suppliers to provide a quote for specific materials and/or services by a certain due date and in accordance with specific technical and/or commercial Terms and Conditions.

If CRC invites a Supplier to participate in an RFQ event, the specific Supplier Contact selected by CRC will receive an automatic email notification (Sender: "CRC – Notification") requesting that they access the iSupplier Portal and view, acknowledge and respond to the RFQ.

First, the Supplier must acknowledge whether or not they will be participating in the RFQ. The next step is to create a quote by the due date to respond to the RFQ. During this process, Supplier may make inquiries or request clarifications regarding the RFQ, the CRC Buyer change the requirements of the RFQ through online discussions, amendments and/or new rounds. Finally, Suppliers must submit quotes in compliance with all the requirements and/or attachments demanded by CRC.

**IMPORTANT:** Please note that an invitation to RFQ events does not imply a contract, or intent to purchase goods or services from a Supplier by CRC.

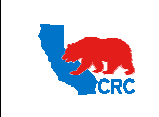

**User Guide – Quote Request for Quotation (RFQ)** Version 1.0

December 1, 2014

### QUICK REFERENCE (CHEAT SHEET)

- **1. Receive an Email Notification as an Invitation to Participate in an RFQ Event**
	- In the email notification, click on the **"Negotiation Details"** hyperlink to be directed to the RFQ.

#### **2. Login to the iSupplier Portal**

**IMPORTANT**: If you had accessed the iSupplier Portal from the hyperlink in an email notification go to step 4. Otherwise, continue with the next step.

- If applicable, in the **"Main Menu"** panel click on the **"Supplier User – Transactions"** responsibility.
- From the **"Home"** page, click on the **"Negotiations"** tab.

#### **3. Search for the RFQ**

- In your **"Company's Open Invitations"** section, click on the applicable RFQ Number under the **"Negotiation Number"** column.
- Alternatively, in the **"Search Open Negotiations"** section search by the RFQ number, title, etc.
- **4. Review the RFQ Before Acknowledging Participation and Quoting**
	- Review all the sections in the **"Header"** tab.
	- Scroll down to the **"Notes and Attachments"** section, click on every file name hyperlink in the **"Title"** column to download the attached document.
	- As needed, select the option **"Printable View"** from the "**Actions"** dropdown menu and click on the **"Go"** button to view, save and print the RFQ.
	- Click on the **"Lines"** tab to review products and/or services and the quantities requested in the RFQ.
	- Click on the **"Controls"** tab to review the scheduled start and close dates to respond to the RFQ, and the response rules.
	- Click on the **"Contract Terms"** tab. Click on the **"Preview Contract Terms"** button to view, save and print the Terms and Conditions.
		- In the **"Deliverables"** section, access a specific deliverable by clicking on the **"Deliverable Name"** hyperlink.
	- As needed, select the option **"Online Discussions"** from the **"Actions"** dropdown menu to request additional information and clarify any issues regarding the RFQ. This replaces any email communication.

#### **5. Acknowledge Participation in the RFQ Event.**

- Select the option **"Acknowledge Participation"** from the **"Actions"** dropdown menu, and then click the **"Go"** button.
- Click on the **"Yes"** button to indicate participation in the RFQ.
- Click on the **"Apply"** button.

#### **6. Create Quote**

- After reviewing and printing the document, select the option **"Create Quote"** from the **"Actions"** dropdown menu, and then click on the **"Go"** button.
- In the **"Quote Valid Until"** field, click on the **"Calendar"** icon to select the date to indicate how long the quote will be valid.
- If applicable, choose the appropriate currency from the **"Quote Currency"** dropdown menu.
- In the **"Requirements"** section, respond to each requirement by entering the appropriate response values.
- As needed, attach any appropriate support documentation to the response in the **"Attachment"** section by clicking on the **"Add Attachment"** button.
- As needed, scroll down to the **"Deliverables"** section and respond to deliverables requesting specific documentation.
	- Respond to the deliverable by clicking the **"Pencil"** icon in the **"Update"** column.
- Click on the **"Save Draft"** button to save the information you have provided so far.
- Click on the **"Line"** tab. For each line:
- In the **"Quote Price"** column enter price for the quote.
- If applicable, in the **"Quote Quantity"** column, enter the item quantity.
- In the **"Promised Date"** column, click on the calendar icon to select the date.
- Click on the update **"Pencil"** icon to respond to the line level attributes, add cost factors or specific attachments. Enter the line item detailed information, and then click on the **"Apply"** button.

#### **7. Validate and Submit the Quote**

- To review the quote before submitting it, click on the **"View RFQ"** button.
- To save a draft response, click on the **"Save Draft"** button.
- Click on the **"Continue"** button.
- Click on the **"Validate"** button to verify the quote before submitting it.
- Click on the **"Submit"** button. A confirmation message will be displayed indicating that the RFQ has been submitted.

During the Negotiation process, Suppliers can receive email notifications for the following events:

- Reminders
- Early Close of the RFQ
- Extended close date of the RFQ • Paused of the RFQ
- New Rounds

• Amended RFQ

Intellectual property restrictions. CRC proprietary information. Page 2 of 35

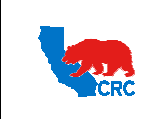

**User Guide – Quote Request for Quotation (RFQ)** Version 1.0

December 1, 2014

## CONTENT / CHECK LIST

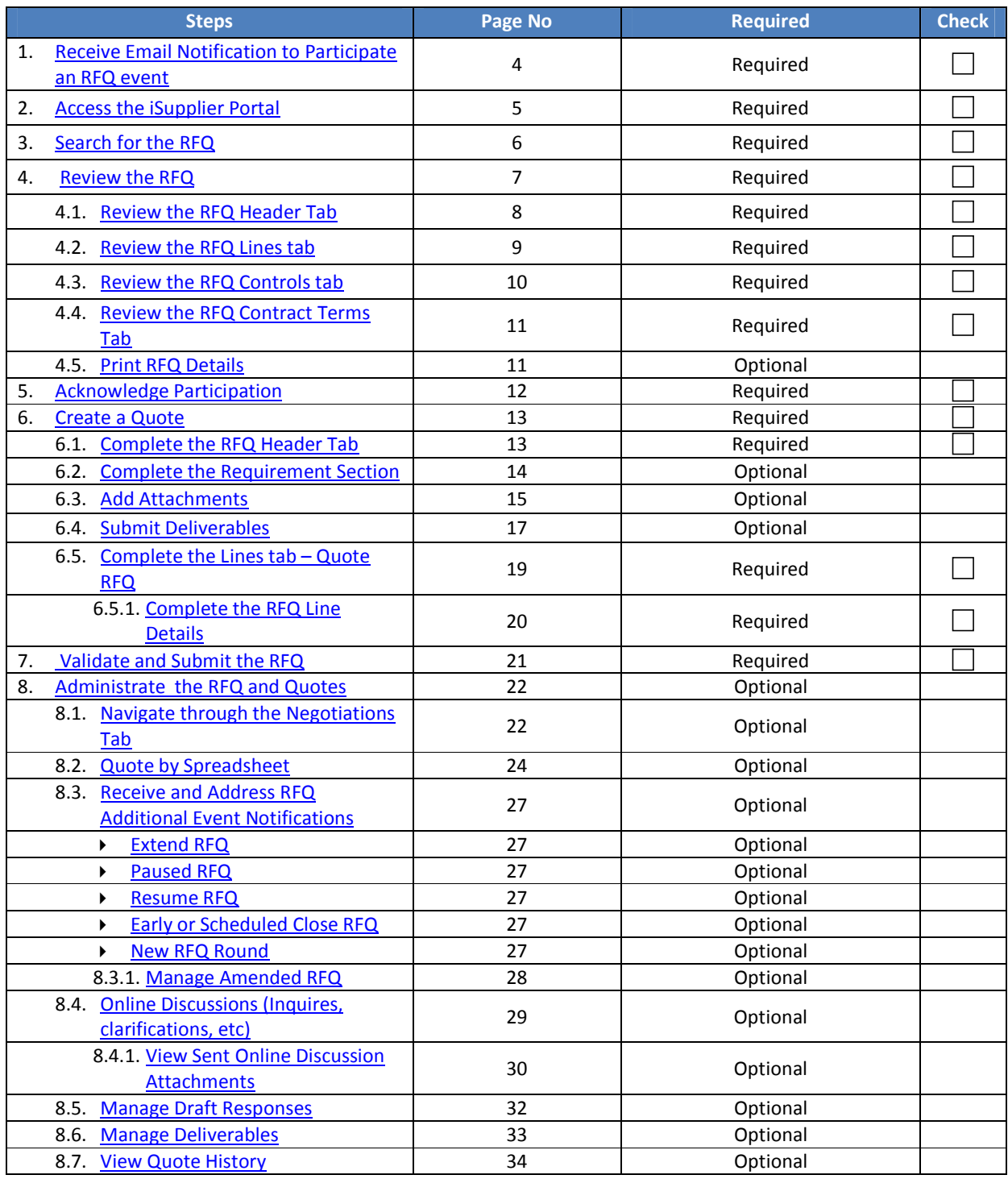

Intellectual property restrictions. CRC proprietary information. Page 3 of 35

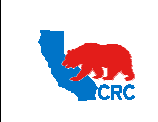

**User Guide – Quote Request for Quotation (RFQ)** Version 1.0

December 1, 2014

#### **INSTRUCTIONS**

#### 1. RECEIVE EMAIL NOTIFICATION TO PARTICIPATE IN AN RFQ

When CRC invites a Supplier to participate in an RFQ event, an automatic email notification is sent to the specific Supplier contact selected by the CRC Buyer. The notification shows the following information.

**Note:** The email sender will be "CRC – Notification". The notification shows the following information.

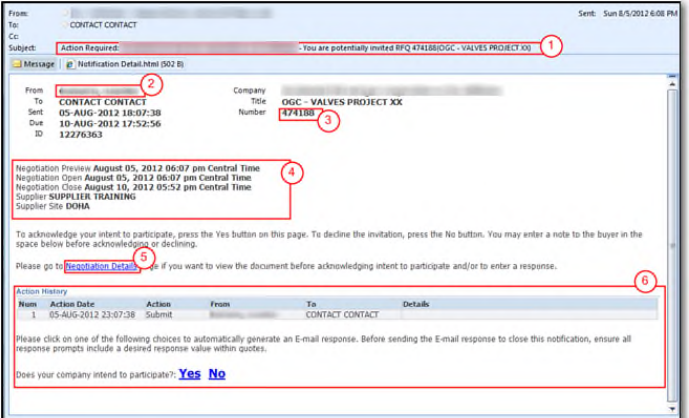

- ( 1 ) The email **"Subject"** shows the number and title of the RFQ as well as the required action(s) to complete.
- ( 2 ) The **"From"** field, identifies the CRC contact who initiated this event. As needed, contact this person for clarification of any of the RFQ information.
- ( 3 ) The **"Number"** field shows CRC's internal **"RFQ Number"**. Save this number to use when performing a search for the document in the iSupplier Portal.
- ( 4 ) The **"Summary"** section shows the following information.

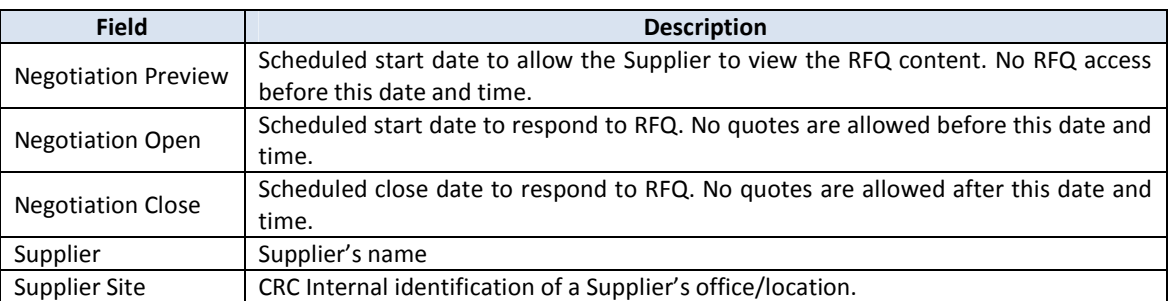

- ( 5 ) Click on the **"Negotiation Details"** hyperlink to access the iSupplier Portal. Within the portal you will be taken automatically to the RFQ screen. For further instructions on how to review the RFQ, see section  $4. -$  Review the RFQ.
- ( 6 ) **DO NOT** click on the **"Actions"** buttons on the notifications (The functionality is disabled). To accept or reject the invitation to participate, access to the RFQ within the iSupplier Portal.

**IMPORTANT:** Suppliers who are not registered with CRC (Prospective Supplier) invited to an RFQ receive

Intellectual property restrictions. CRC proprietary information. Page 4 of 35

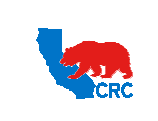

**User Guide – Quote Request for Quotation (RFQ)** Version 1.0

December 1, 2014

a different notification. They cannot view, acknowledge nor respond to the RFQ until they have completed the registration and pre-qualification process and have been granted access to the iSupplier Portal.

#### 2. ACCESS THE ISUPPLIER PORTAL

Login to the iSupplier Portal at: https://supplier.californiaresources.com/OA\_HTML/AppsLogin

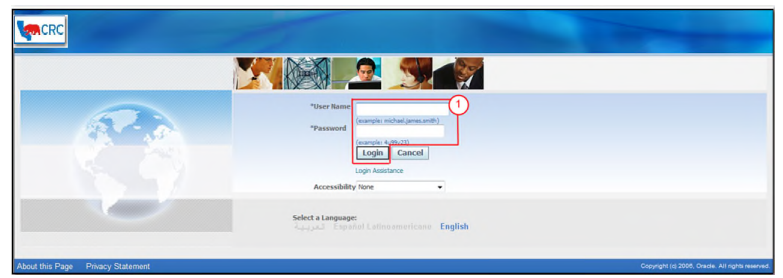

( 1 ) Enter your Username and Password and click on the **"Login"** button.

**Note:** The **"Password"** field is case sensitive. If there is a problem accessing to the iSupplier Portal, click at the **"Login Assistance"** hyperlink. Alternatively, view the User Guide – Overview Access and Passwords, Navigation, Notification

After logging in to the portal, the **"Oracle Application Home Page"** will be displayed if more than one responsibility is assigned to the user. If the user only has one responsibility the **"Home"** tab screen for that responsibility will automatically be displayed.

**Note:** If you had accessed the portal through the hyperlink in the email notification, you will automatically be taken to the RFQ screen.

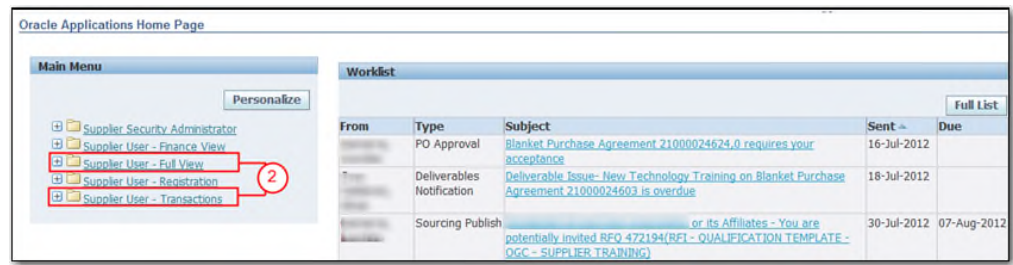

( 2 ) To access and view the invitation, click on one of the following responsibilities.

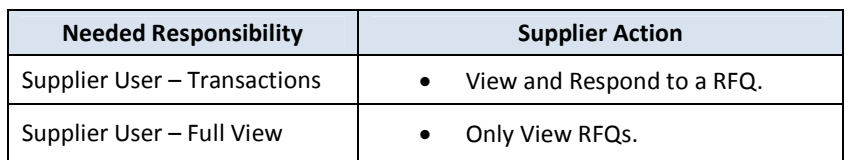

Once in the required responsibility, the **"Home"** tab screen will then be displayed. Click on the **"Negotiations"** tab to see your RFQ events.

Intellectual property restrictions. CRC proprietary information. Page 5 of 35

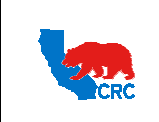

**CALIFORNIA RESOURCES CORPORATION AND ITS AFFILIATES (COLLECTIVELY, CRC) User Guide – Quote Request for Quotation (RFQ)** Version 1.0 December 1, 2014

**Note:** If none of these responsibilities have been assigned to you, contact the iSupplier Portal Security Administrator within your company to request them. Go to the User Guide – Overview – Access and Passwords, Navigation and Notifications to learn how to view the list of your company contacts and iSupplier Users.

#### 3. SEARCH FOR THE RFQ

In the **"Negotiations"** tab, all the RFQs which your company has been invited to participate in and you have not yet submitted or created a draft quotation will appear in the **"Your Company's Open Invitations"** section.

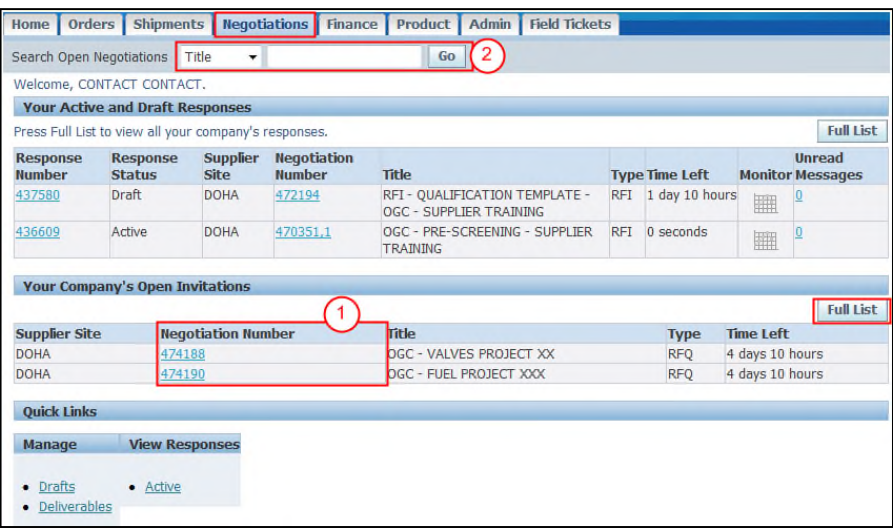

( 1 ) Click on the applicable **"Negotiation Number"** hyperlink (RFQ number) in the **"Your Company's Open Invitations"** section, to view, acknowledge or quote an RFQ.

**Note:** View all open invitations by clicking on the **"Full List"** button.

( 2 ) Alternatively, in the **"Search Open Negotiations"** section search by the RFQ number, title, contact, event, line or category. Select the search criteria from the dropdown menu, enter the respective value and click on the **"Go"** button.

**Note:** For further information about the "**Negotiations**" tab, see section 8.1. - Navigate through the Negotiations tab

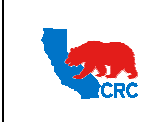

**User Guide – Quote Request for Quotation (RFQ)** Version 1.0

December 1, 2014

#### 4. REVIEW THE RFQ

Review the RFQ before acknowledging participation and responding to it. The RFQ screen shows the following information.

**Note:** For further instructions on how to search a RFQ, see section 3. - Search for the RFQ

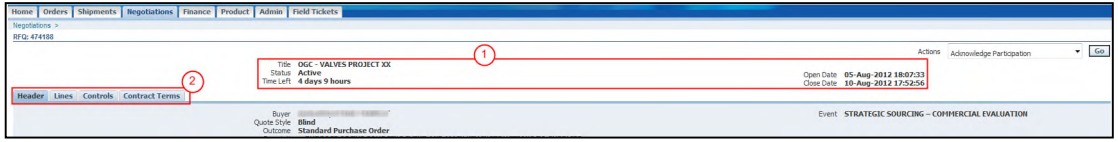

**IMPORTANT:** Carefully review all RFQ sections, tabs and information to clearly understand the document scope and purpose. To print the document, see section 3.5. - Print RFQ Details. If additional clarification is needed, use the Online Discussion functionality (See the section 8.4. - Online Discussions) to correspond with CRC personnel.

( 1 ) The **"RFQ Main Information"** section shows the following information.

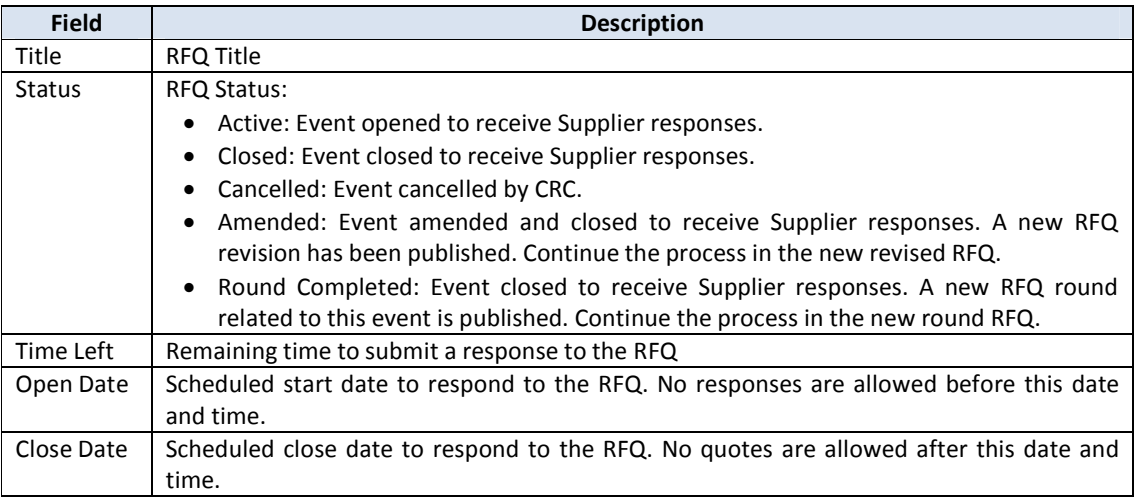

#### ( 2 ) Click on each **"Tab"** to view the details of the RFQ. The tabs show the following information.

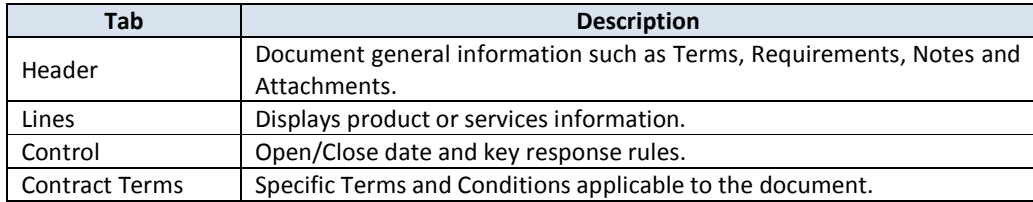

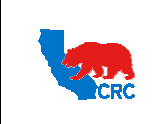

**User Guide – Quote Request for Quotation (RFQ)** Version 1.0

December 1, 2014

### 4.1. REVIEW THE RFQ HEADER TAB

Click on the **"Header"** tab to review the RFQ general information, terms, requirements and attachments. This section shows the following information.

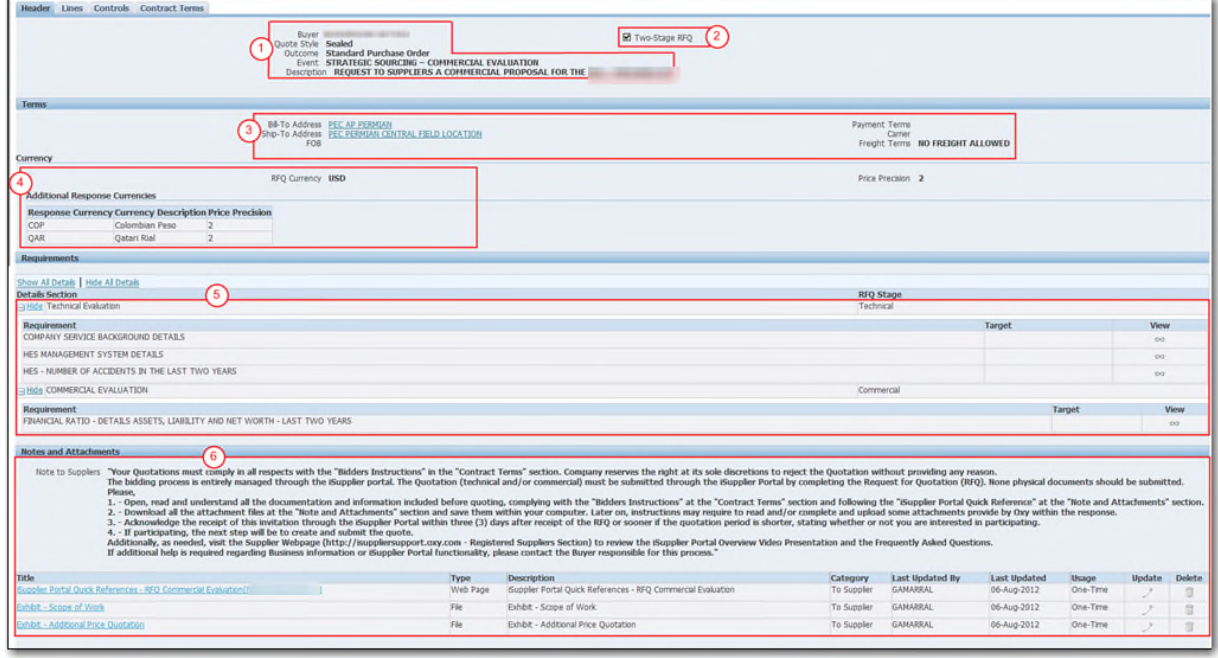

- ( 1 ) The "**Top"** section displays the basic information of the document such as the Buyer name (responsible CRC employee), the event and its description.
- ( 2 ) If the **"Two- Stage RFQ"** checkbox is checked, the RFQ is a sealed bid two stage process, which means that the technical and commercial proposals will be evaluated separately.
- ( 3 ) The **"Terms"** section displays additional information related to shipping, billing, RFQ currency, etc.
- ( 4 ) If applicable, the **"Additional Response currencies"** section will be shown indicating the different currency quotations allowed.
- ( 5 ) The **"Requirement"** section has required information to be included within your quote. Click on the **"Show all Details"** hyperlink to reveal all the requirements that CRC has included in the sourcing event.
- ( 6 ) The **"Note and Attachments"** section shows the **"Note to Supplier"** field with additional instructions and attached documents related to the RFQ. To download a file attachment, click on the **"Title"** hyperlink.

**IMPORTANT:** Read the **"Note to Supplier"** field, and then download the **"Attachments**". In some cases, the attachments are templates (i.e. quotation spreadsheet template) that must be completed and submitted with the quotations as attachments.

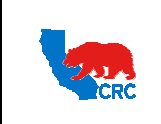

**User Guide – Quote Request for Quotation (RFQ)** Version 1.0

December 1, 2014

## 4.2. REVIEW THE RFQ LINES TAB

The **"Lines"** tab shows the products or services, and the quantities requested in the RFQ.

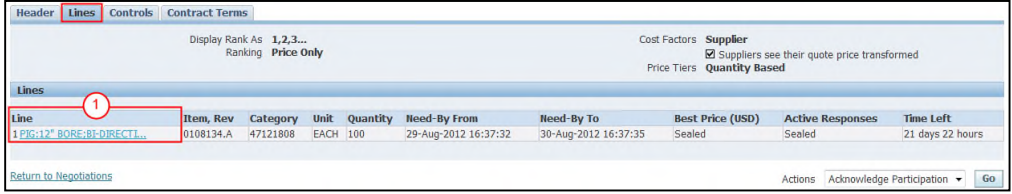

( 1 ) Click in the **"Line"** description link to see detailed line information such as CRC's internal item description, required item/services attributes, additional notes and attachments that were included by the Buyer. **Note:** Attributes, cost factors and price breaks are optional sections that will appear in the screen if they were previously defined by the Buyer.

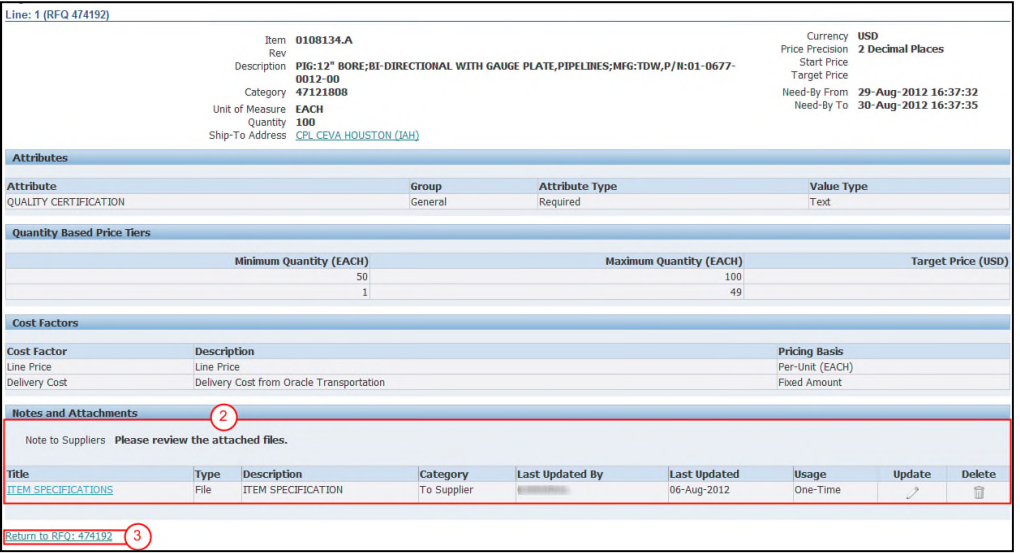

- ( 2 ) If applicable, review any attachment and note in the **"Notes and Attachments"** section. Attachments can contain additional instructions or information related to the line quote (i.e. the Buyer may request item specifications, blueprints, additional price list, etc). To download a file attachment, click on the **"Title"** hyperlink. A pop - up screen will be displayed requiring you to open or save the document.
- ( 3 ) Click on the **"Return to RFQ"** link to return to the previous page.

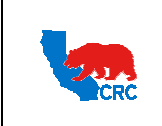

**User Guide – Quote Request for Quotation (RFQ)** Version 1.0

December 1, 2014

## 4.3. REVIEW THE RFQ CONTROLS TAB

The **"Controls"** tab shows response rules of the RFQ as well as important dates to consider when creating a quote.

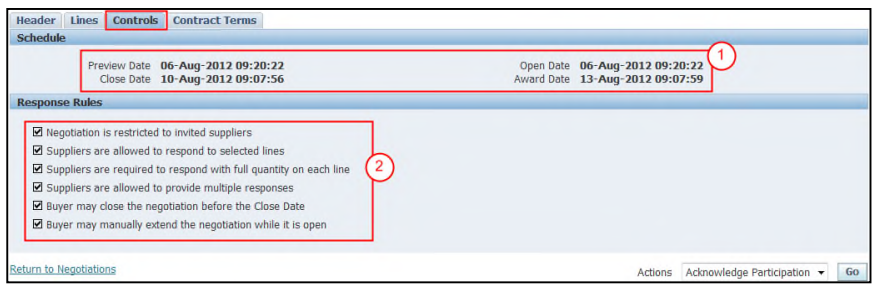

( 1 ) The **"Schedule"** section shows the following dates.

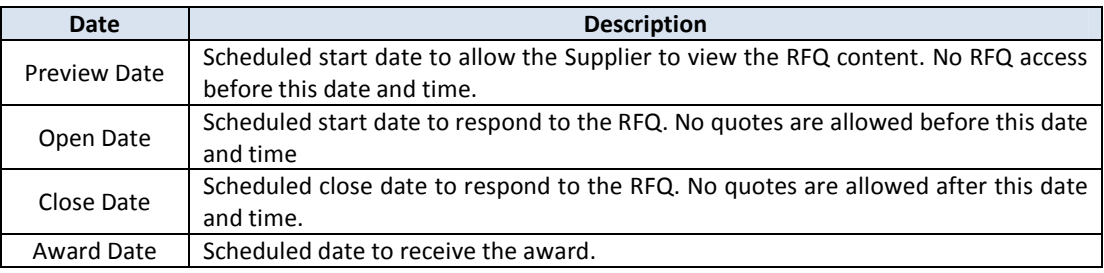

**IMPORTANT:** Make sure to submit the quote by the RFQ close date.

( 2 ) The **"Response Rules"** section shows the following rules assigned by the CRC Buyer.

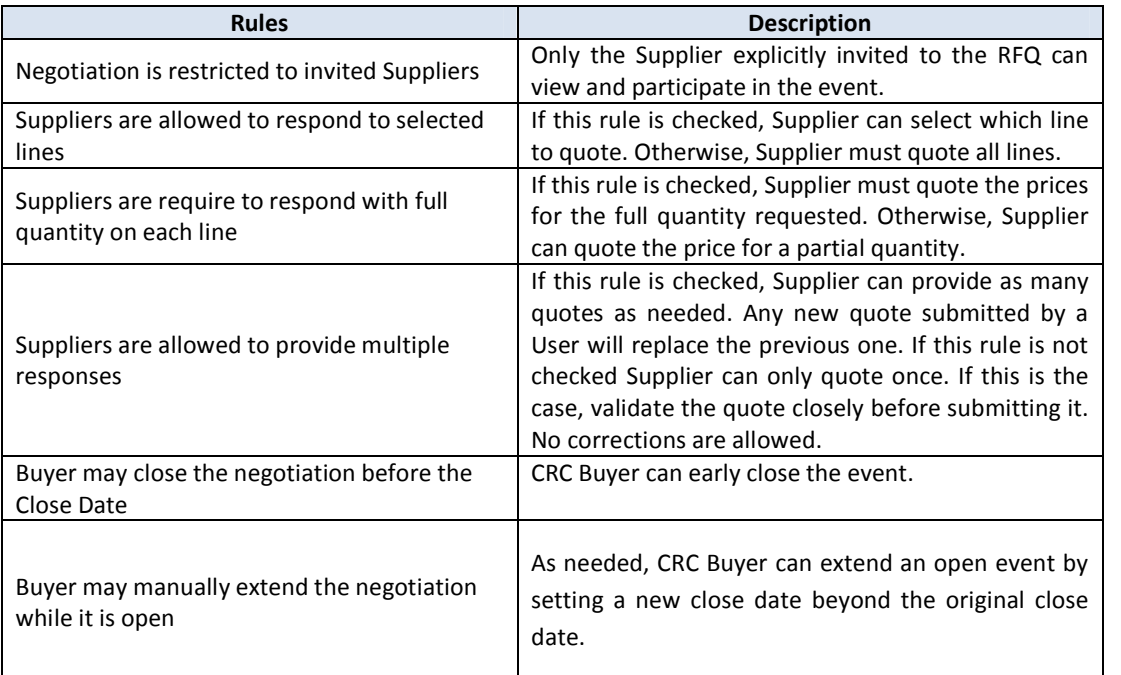

Intellectual property restrictions. CRC proprietary information. Page 10 of 35

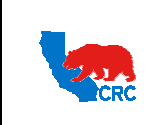

**User Guide – Quote Request for Quotation (RFQ)** Version 1.0

December 1, 2014

## 4.4. REVIEW THE RFQ CONTRACT TERMS TAB

The **"Contracts Terms"** tab shows the negotiation Terms and Conditions as well as any deliverable(s) required by the Buyer. In this section, Suppliers can open and save these documents to their computer.

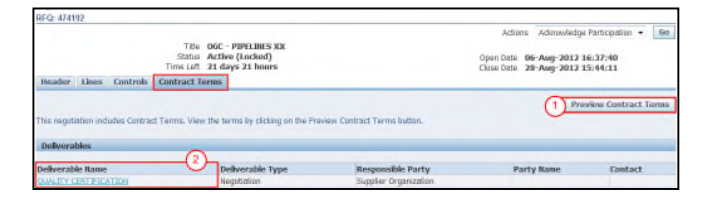

- ( 1 ) Click on the **"Preview Contract Terms"** button to view, save and print the Terms and Conditions. **Note:** A "**Pop-Up"** screen will be displayed. You can either click on the **"Open"** button to view the PDF file and print it using the Acrobat Reader, or click on the **"Save"** button to save the PDF file to your computer.
- ( 2 ) If applicable, in the **"Deliverables"** section, click on the **"Deliverable Name"** hyperlink to access a specific deliverable document.

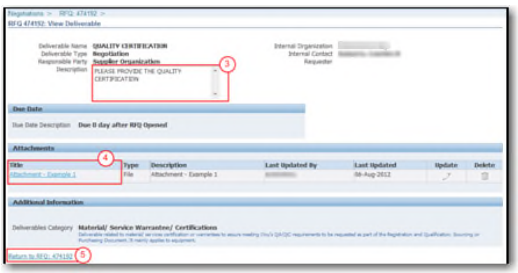

- ( 3 ) The **"Description"** field shows instructions and the relevant information about the deliverable. For documentation, this field establishes how and what documentation/information the Supplier must submit.
- ( 4 ) View, save or print the existing attachments by clicking on the **"Attachment Name"** hyperlink in the **"Title"** column.
- ( 5 ) Return to the previous screen by clicking on the **"Return to RFQ: …"** hyperlink.

#### 4.5. PRINT RFQ DETAILS

As needed, print the RFQ details in a formatted copy to review offline.

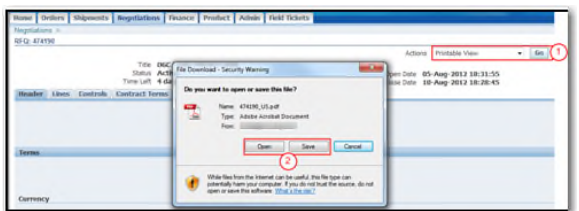

- ( 1 ) Select the **"Print View"** option from the **"Actions"** dropdown menu, and then click on the **"Go"** button. A popup screen will be displayed.
- ( 2 ) Click on the **"Open"** or **"Save"** button to view the PDF file and print it using the Acrobat Reader.

Intellectual property restrictions. CRC proprietary information. Page 11 of 35

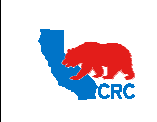

**User Guide – Quote Request for Quotation (RFQ)** Version 1.0

December 1, 2014

#### 5. ACKNOWLEDGE PARTICIPATION

After reviewing the document and clarifying any issues, the next step is to acknowledge whether or not your company will be participating in the RFQ event. In the respective RFQ screen, acknowledge participation by following the steps outlined below.

**Note:** For further instructions on how to search for an RFQ, see section 3. - Search for the RFQ.

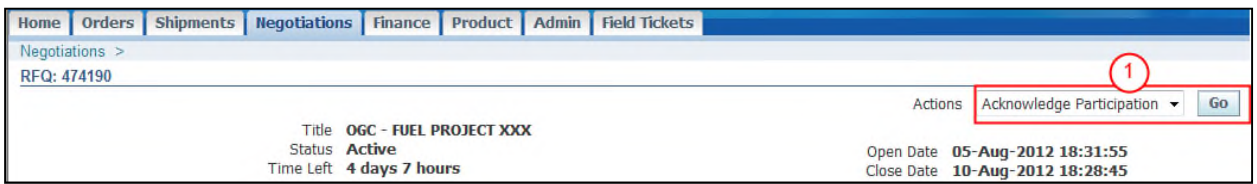

( 1 ) Select the option **"Acknowledge Participation"** from the **"Actions"** dropdown menu, and then click the **"Go"** button. The following screen will appear.

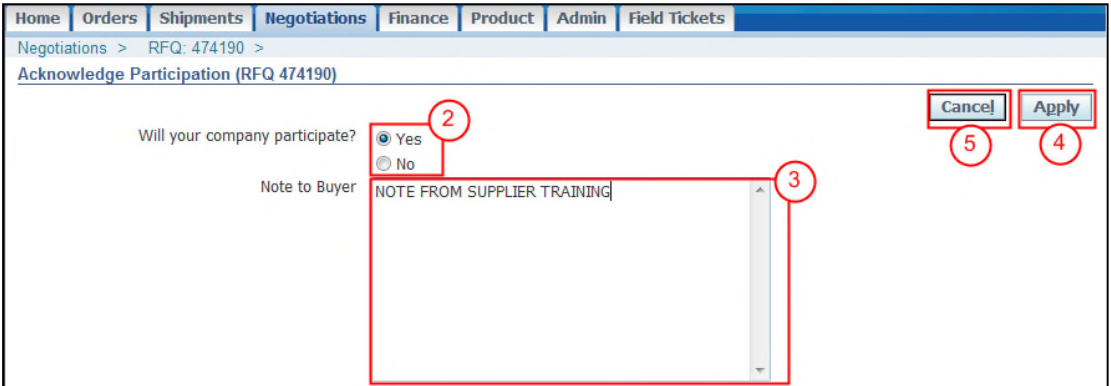

- ( 2 ) Next to the **"Will your company participate?"** question, check the appropriate radio button.
- ( 3 ) If necessary, in the **"Note to Buyer"** textbox, send a message to the CRC Buyer (CRC employee responsible for the event).
- ( 4 ) Click on the **"Apply"** button.
- ( 5 ) Optionally, return to the previous screen by clicking on the **"Cancel"** button.

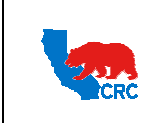

**User Guide – Quote Request for Quotation (RFQ)** Version 1.0

December 1, 2014

#### 6. CREATE A QUOTE

After acknowledging participation in the RFQ event, the next step is to prepare and submit your quote in the respective RFQ screen.

Note: For further instructions on how to search an RFQ, see section 3. - Search for the RFQ.

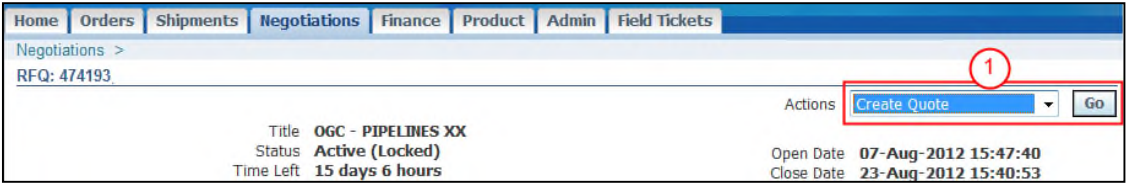

( 1 ) Select the option **"Create Quote"** from the **"Actions"** dropdown menu, and then click on the **"Go"** button. The **"Create Quote"** screen will appear with all the requirements field expanded.

**IMPORTANT:** It is critical to complete and submit all the required data and documents found in the **"Notes and Attachments"** or **"Deliverables"** section. Ensure all the required quotation template attachments are completed and ready to be uploaded with the quote.

**Note:** As needed, download the RFQ document in an Excel spreadsheet to complete the quotation offline, and then upload the completed spreadsheet to the iSupplier Portal. (See Section 8.2. - Quote by Spreadsheet)

#### 6.1. COMPLETE THE RFQ HEADER TAB

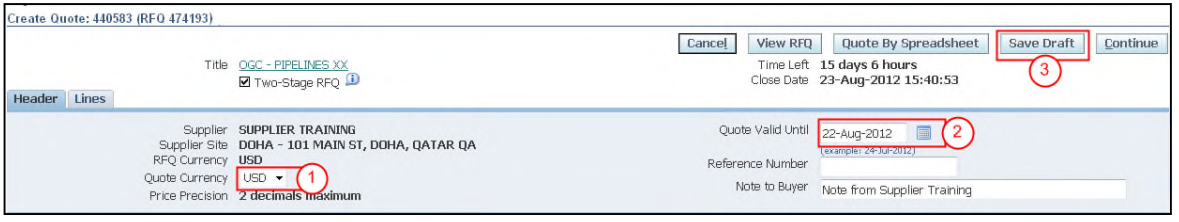

( 1 ) If applicable, choose the appropriate currency from the **"Quote Currency"** dropdown menu. This currency will be used for the entire quotation.

**Note:** The Buyer defines this option. If the Buyer does not set up different currency choices, this option will not be available.

- ( 2 ) As needed, in the **"Quote Valid Until"** field, click on the **"Calendar"** icon to select the date indicating how long the quote will be valid. Do not populate this field if the quote is valid until the RFQ is completed by CRC.
- ( 3 ) As needed, click on the **"Save Draft"** button to save the information you have provided so far. For instructions on how to access saved quotes, see section 8.5. - Manage Draft Responses.

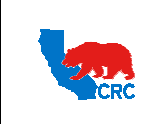

**User Guide – Quote Request for Quotation (RFQ)** Version 1.0

December 1, 2014

## 6.2. COMPLETE THE REQUIREMENT SECTION

If the Requirements section is shown, respond to each requirement.

**IMPORTANT:** Only for the **Two- Stage RFQ** - The requirement section will be used to collect both technical and commercial information from the Supplier to facilitate the evaluation process. However the information will be evaluated separately. Make sure to provide the correct information in the appropriate fields. Do not provide price information in technical evaluation related fields or attachments. CRC Buyer will not be allowed to see Commercial Requirements answers until the technical evaluation has been completed.

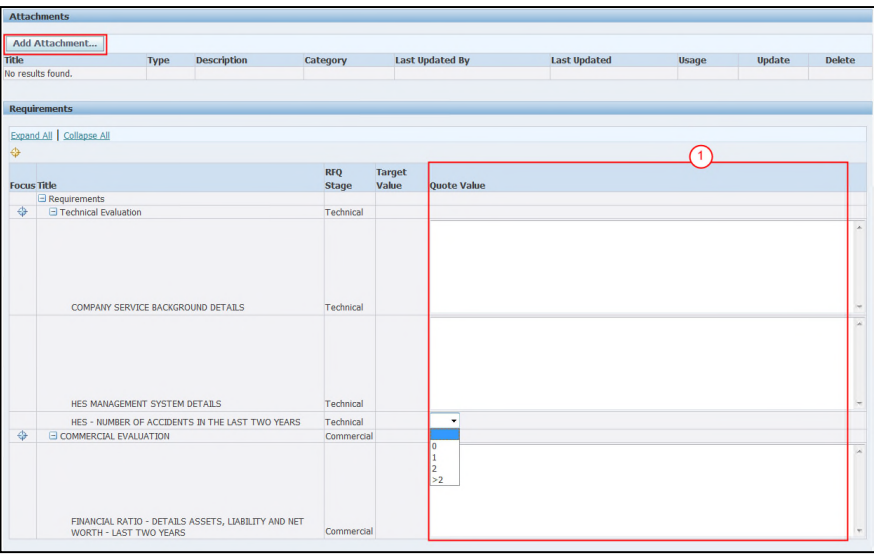

( 1 ) In the **"Requirements"** section, all the requirements will expand to accommodate responses. Enter the appropriate response values in each requirement field. Some of the requirements may require the Supplier to submit additional attachments. Those attachments must be included in the **"Attachments"** section of the RFQ. The following are potential types of responses that will be requested. **Note:** You must complete all of the required fields.

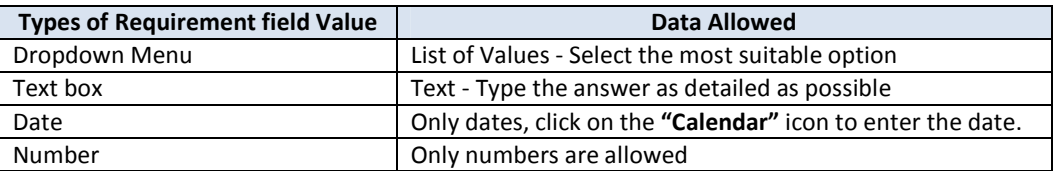

**IMPORTANT:** Make sure to scroll down the page and respond all the requirements. When more than 100 requirements are shown within this section, the **"Previous"** and **"Next"** hyperlinks will appear. Click on these hyperlinks to respond all the requirements.

**Note:** As needed, scroll up and attach any appropriate support documentation to the response by clicking on the **"Add Attachment"** button in the **"Attachments"** section. For further information about how to add attachments, see section below 6.3. - Add Attachments.

Intellectual property restrictions. CRC proprietary information. Page 14 of 35

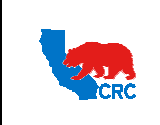

**User Guide – Quote Request for Quotation (RFQ)** Version 1.0

December 1, 2014

#### 6.3. ADD ATTACHMENTS

Follow these steps to attach any required or support documentation to the Quote.

**IMPORTANT:** Use this section to attach all completed required Quotation Templates (Excel documentation, Word documentation, etc.) and any support documents required in the Requirements section, and the Terms and Conditions section.

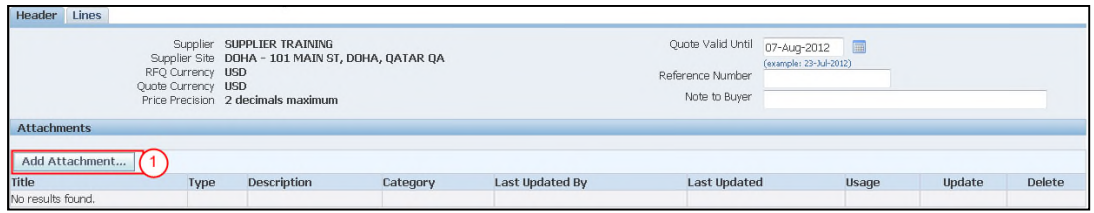

( 1 ) Click on the **"Add Attachment..**" button in the **"Attachments"** section on the **"Header"** tab.

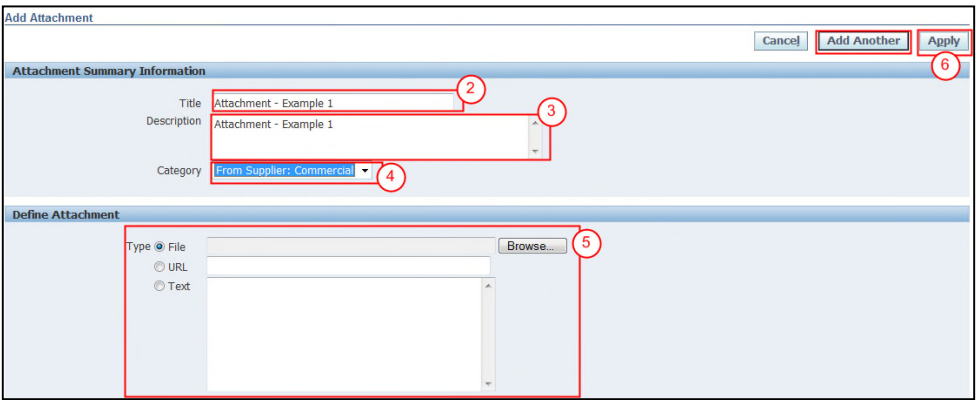

- ( 2 ) In the **"Title"** field, enter the file name.
- ( 3 ) In the **"Description"** field, describe/summarize the file content as clearly as possible.
- ( 4 ) This is only applicable for Two- Stage RFQ (otherwise, it is disabled). Select one of the following options from the **"Category"** dropdown menu to provide the information related to the appropriate evaluation. Buyer will not be allowed to see any Commercial Attachments until the technical evaluation has been completed.

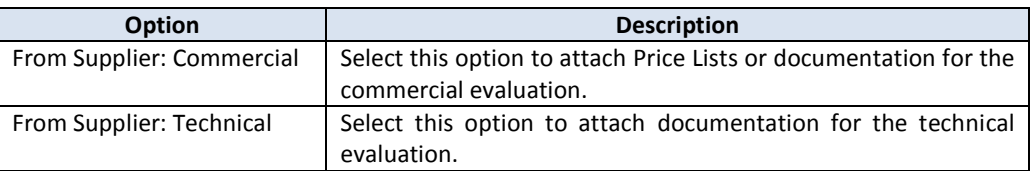

**IMPORTANT:** Do not provide price information as a technical category attachment.

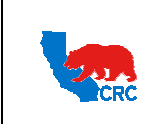

# **CALIFORNIA RESOURCES CORPORATION AND ITS AFFILIATES (COLLECTIVELY, CRC) User Guide – Quote Request for Quotation (RFQ)** Version

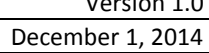

( 5 ) The **"Define Attachment"** section shows the following attachment types.

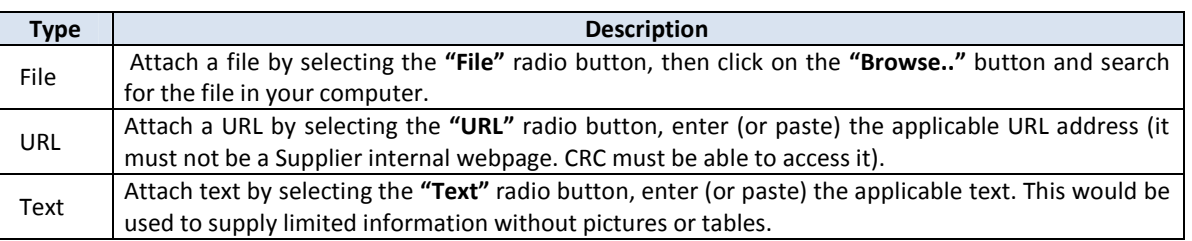

**Note:** As needed, click on **"Add Another"** button to continue attaching documentation by repeating the steps above. Every time an attachment is added a confirmation message will be displayed.

( 6 ) Click on the **"Apply"** button to add the attachments. A confirmation message as shown below will be displayed on the **"Create Quote"** screen to indicate that the attachment has been added.

**Note:** If you do not want to submit the attachment and you have not clicked on the **"Apply"** button, you can return to the previous screen by clicking on the **"Cancel"** button instead.

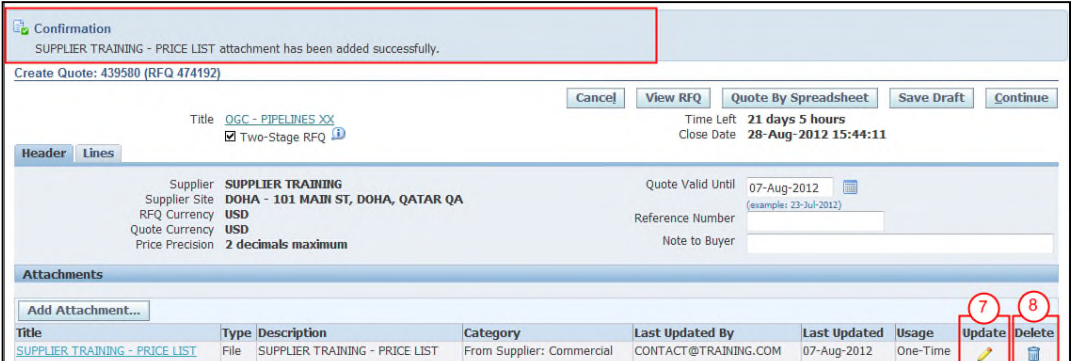

- ( 7 ) As needed, update the attachment by clicking on the **"Pencil"** icon on the **"Update"** column.
- ( 8 ) As needed, to delete the attachment, click on the **"Trash"** icon on the **"Delete"** column. **Note:** Repeat steps 1 through 5 to attach additional files.

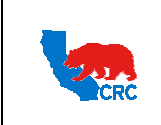

**User Guide – Quote Request for Quotation (RFQ)** Version 1.0

December 1, 2014

### 6.4. SUBMIT DELIVERABLES

In the **"Create Response"** screen, scroll down to the **"Deliverables"** section and respond to deliverables requesting specific documentation.

**IMPORTANT:** The **"Deliverables"** section will only appear if the Buyer specifically includes it as part of the RFQ. Skip the steps below if no deliverables are listed.

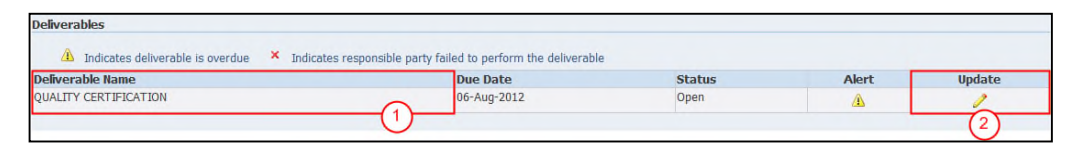

- ( 1 ) The **"Deliverable Name"** column shows the title of the deliverable.
- ( 2 ) Click on the **"Pencil"** icon in the **"Update"** column to submit the deliverable. The **"Update Deliverable"** screen will appear.

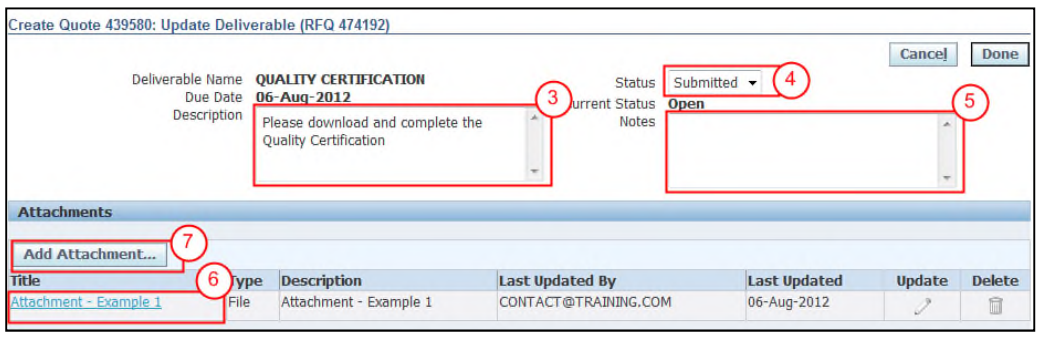

( 3 ) The **"Description"** field gives the Supplier the instructions for completing and submitting the requested information.

**IMPORTANT:** Follow the instructions provided in the **"Description"** field. If instructed to submit the documentation/information through the iSupplier Portal continue with the steps described below, otherwise just follow the instructions provided within the **"Description"** field.

- ( 4 ) In the **"Status"** dropdown menu, select **"Submitted"**.
- ( 5 ) In the **"Notes"** field, explain/summarize the documentation/information provided, actions taken or to be taken, actions results, inquiries, clarifications, etc.

**Note:** If any information is in this field, it is information/clarification provided to the Supplier, just read it and overwrites it. These changes will show up in the status history.

- ( 6 ) If files are shown, view, save or print the existing attachments by clicking on the **"Attachment Name"** hyperlink in the **"Title"** column.
- ( 7 ) Attach the required document files or upload the information/documentation by clicking on the **"Add Attachment"** button in the **"Attachments"** section. Then, the following table will appear.

**IMPORTANT:** Suppliers can only add attachments in the Deliverables section. Deletions or updates are not allowed in this section. If any mistakes are made to a file that has been attached, add the corrected file and send the CRC Buyer a request to delete the incorrect file using the "**Notes"** field in this section.

Intellectual property restrictions. CRC proprietary information. Page 17 of 35

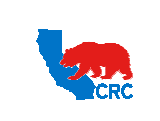

**CALIFORNIA RESOURCES CORPORATION AND ITS AFFILIATES (COLLECTIVELY, CRC) User Guide – Quote Request for Quotation (RFQ)** Version 1.0

December 1, 2014

#### **OPTIONAL - ATTACH DOCUMENTATION**

**IMPORTANT:** If required to attach documents follow the steps below. Otherwise, skip these steps and go to Step 13.

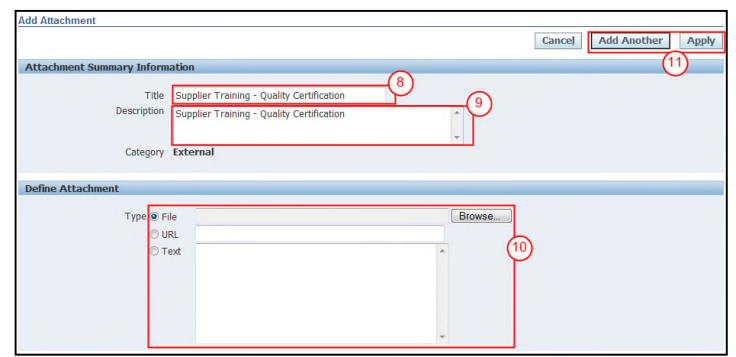

- ( 8 ) In the **"Title"** field, enter the file name.
- ( 9 ) In the **"Description"** field, describe/summarize the file content as clearly as possible.
- ( 10 ) In the **"Define Attachment"** section, choose the appropriate type of attachment.
- ( 11 ) Click on the **"Apply"** button to return the specific deliverable screen or click on **"Add Another"** button to continue attaching documentation by repeating the steps above.

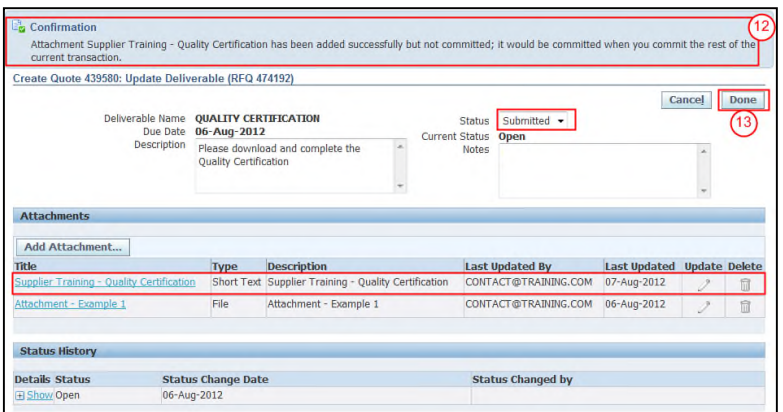

( 12 ) After attaching documentation, a confirmation message will be shown.

**Note:** Verify that the status is **"Submitted"**, any notes showing are correct and attachments are listed.

( 13 ) Click on the **"Done"** button. The RFQ screen will appear and the deliverable status will be **"Submitted"**.

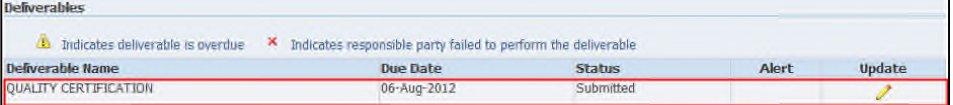

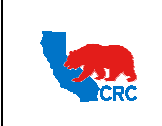

**User Guide – Quote Request for Quotation (RFQ)** Version 1.0

December 1, 2014

## 6.5. COMPLETE LINES TAB – QUOTE RFQ

Click on the **"Lines"** tab to enter your quote for each line on the RFQ. If you prepared your quote by spreadsheet, skip this step.

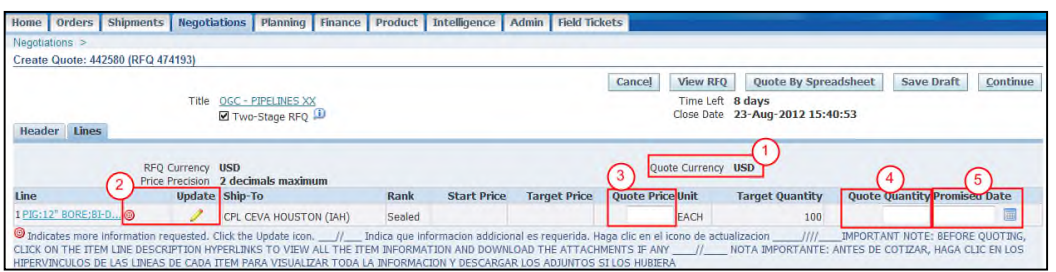

Buyer can set the RFQ **"Lines"** tab in three different ways:

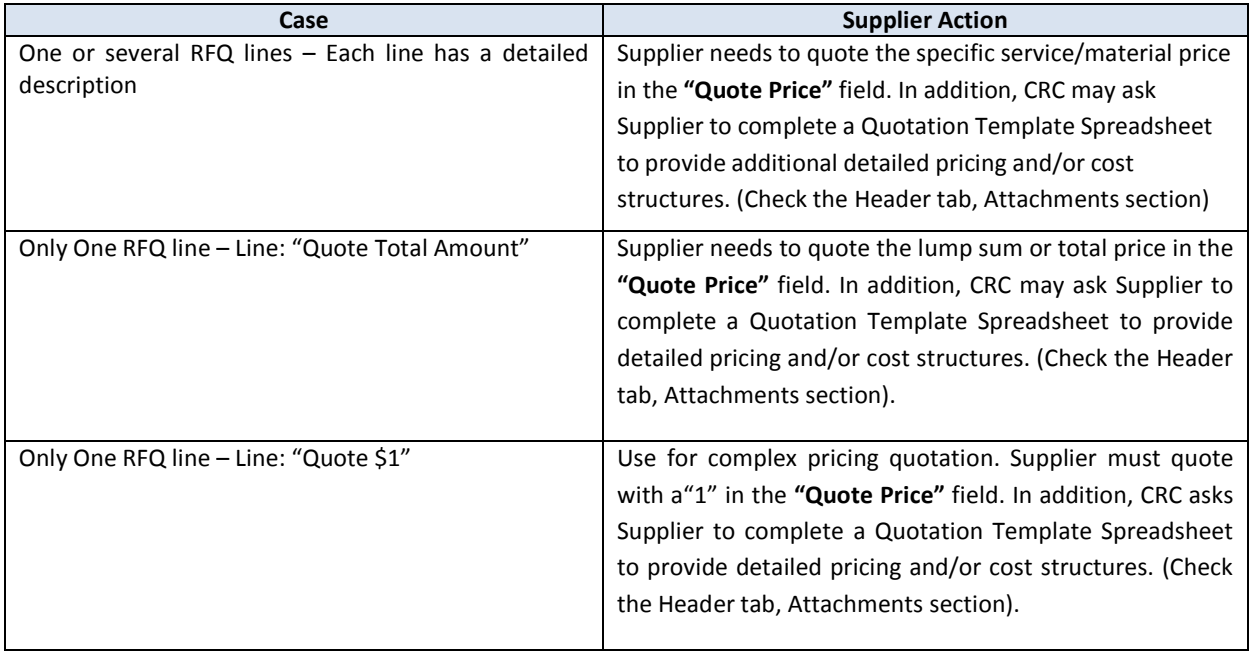

- ( 1 ) Verify that the Quote Currency is correct, otherwise click on the **"Header"** tab and select the currency as shown above in the section 6.1. - Complete the RFQ Header
- (2) If the "Red" circle is displayed in the item description, the Buyer has required additional information for that item and the quote cannot be submitted without providing requested information. Click on the update **"Pencil"** icon in each line to respond to the line level attributes, add cost factors or specific attachments. For further instructions about entering RFQ line details see section 6.5.1. - Complete the RFQ Line Details . Otherwise continue with the next steps.
- ( 3 ) If applicable, in the **"Quote Price"** column, enter prices for each line of the RFQ.
- ( 4 ) As needed, in the **"Quote Quantity"** column, enter the quantity for the item listed.
- ( 5 ) Click on the calendar icon to complete the **"Promised Date"** field.

Intellectual property restrictions. CRC proprietary information. Page 19 of 35

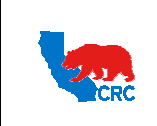

**CALIFORNIA RESOURCES CORPORATION AND ITS AFFILIATES (COLLECTIVELY, CRC) User Guide – Quote Request for Quotation (RFQ)** Version 1.0 December 1, 2014

## 6.5.1. COMPLETE THE RFQ LINES DETAILS

Access this screen by clicking on the update **"Pencil"** icon that appears next to the line item. In this screen enter the information for the line item and any additional documentation required by the Buyer. Each line item may require different details to be provided.

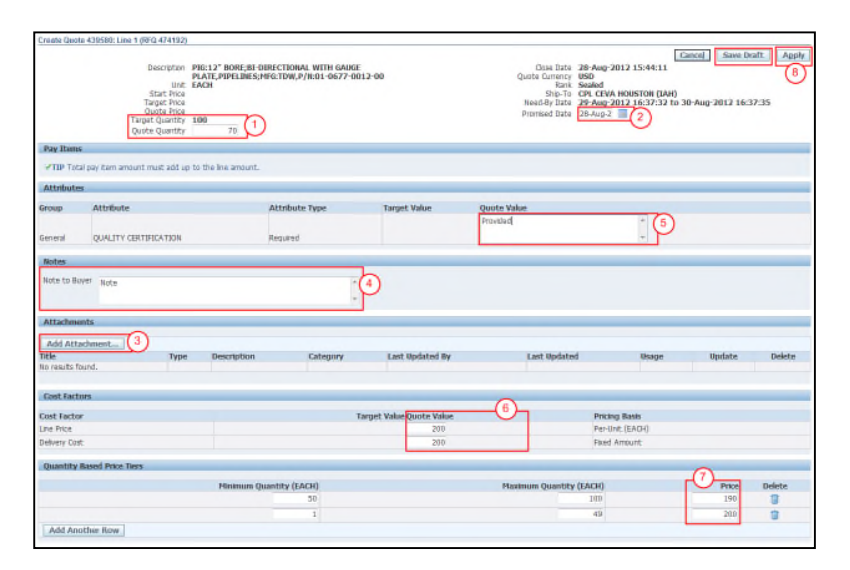

- ( 1 ) Enter an item quantity in the **"Quote Quantity"** field. The Quote Quantity must be equal to or less than the Target Quantity.
- ( 2 ) The "**Promised Date**" is defaulted to the CRC **'Need-By Date'**. If the Promised Date will be a different date, enter the specific **"Promised Date"** by clicking on the calendar icon and selecting the appropriate date.
- ( 3 ) Click on the **"Add Attachments"** button to attach any appropriate support documentation related to the line items as it was required by the Buyer. Refer to section 4.2. - Review the RFQ Lines Tab for further information. **Note:** For further instructions on how to add attachments, see section 6.3. - Add Attachments
- ( 4 ) As needed, enter a note to the CRC Buyer in the **"Note to Buyer"** field.
- **"Attributes", "Cost Factors" and "Quantities Based Price Tiers"** Sections are shown only if the CRC Buyer has included them in the RFQ line. Otherwise, they will not be displayed in the screen.
	- ( 5 ) In the **"Attribute"** section, enter you response to any attribute in the **"Quote Value"** field.
	- ( 6 ) If applicable, in the **"Cost Factor"** section, enter the **"Quote Value"** for all the cost factors fields. If there are no cost factors to quote, you are still required to populate this field with a "0".
	- ( 7 ) If applicable, in the **"Quantity Based Price Tiers"** section quote line item prices based on volume.

**Note:** As needed, click on the **"Save Draft"** button to save a current copy of what you have entered so far.

( 8 ) Click on the **"Apply"** button, then the **"Create Quote"** screen will appear with the fields in the lines populated with the information that you provided.

Intellectual property restrictions. CRC proprietary information. Page 20 of 35

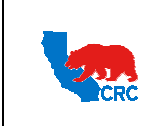

**User Guide – Quote Request for Quotation (RFQ)** Version 1.0

December 1, 2014

#### 7. VALIDATE AND SUBMIT THE RFQ

After completing all of the RFQ sections, proceed to submit your quotation.

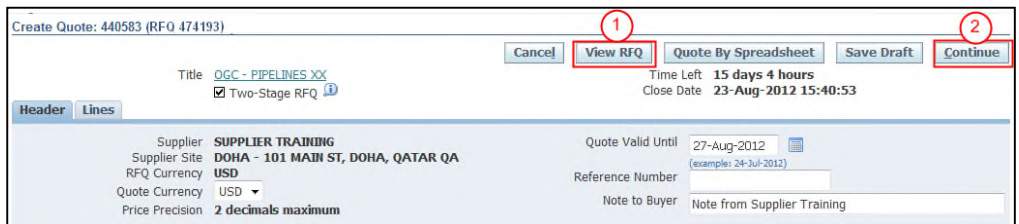

- ( 1 ) Review the RFQ before submitting it by clicking on the **"View RFQ"** button.
- ( 2 ) Click on the **"Continue"** button.

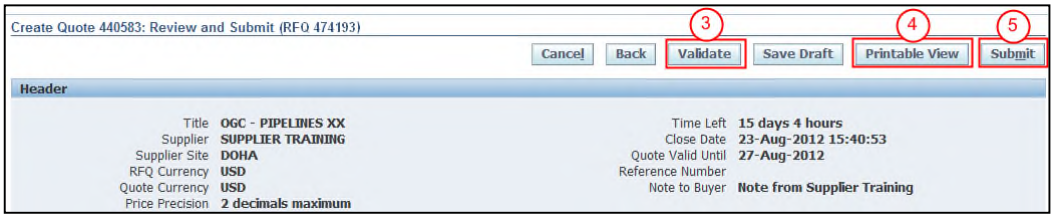

( 3 ) Click on the **"Validate"** button to verify the quotation before submitting it.

**IMPORTANT:** A confirmation message will appear notifying you that the quotation for the RFQ has been validated without any errors. If any errors were present, the errors will be shown above the header section. Errors are usually related to missing information in the header and/or requirements section so this should be reviewed to confirm that it is complete. This confirmation message only validates that all required fields have been populated. This validation does not mean that the quote is approved by CRC.

( 4 ) A draft copy of the RFQ quote can be printed by clicking on the **"Printable View**" button.

**Note:** A "**Pop-Up"** screen will be displayed. Either click on the **"Open"** button to view the PDF file and print it using the Acrobat Reader or click on the **"Save"** button to save the PDF file in the computer.

( 5 ) Click on the **"Submit"** button. A confirmation message as shown below will appear on the screen to indicate that the RFQ has been submitted.

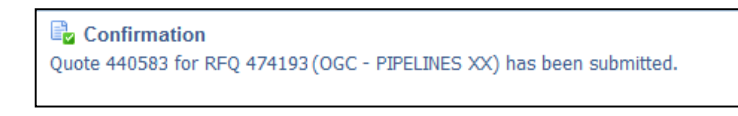

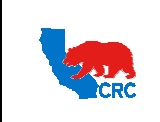

**User Guide – Quote Request for Quotation (RFQ)** Version 1.0

December 1, 2014

#### 8. ADMINISTRATE THE RFQ AND QUOTES

### 8.1. NAVIGATE THROUGH THE NEGOTIATIONS TAB

Click on the **"Negotiations"** tab to view, acknowledge and respond to the RFQ invitation. This tab displays the following sections.

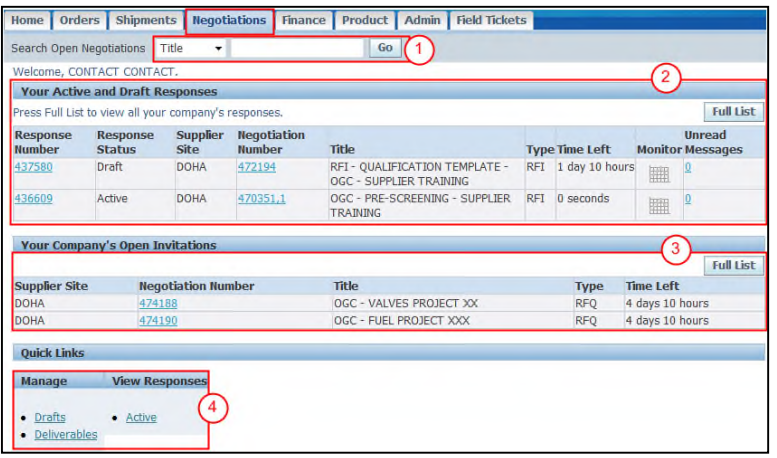

( 1 ) The **"Search Open Negotiations"** section allows searching you to search documents in the portal

Select one of the following search criteria in the dropdown menu:

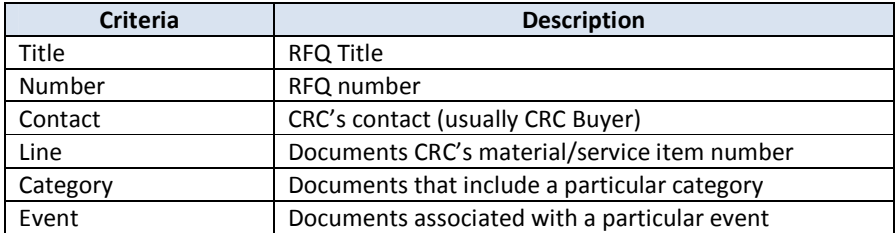

- Enter the applicable value (RFQ number, Contact name, etc.)
- Click on the **"Go"** button.
- ( 2 ) The **"Your Active and Draft Responses"** section shows only the events in which the current user is participating in and has already created a draft or submitted a quote for.

**Note:** To view all active and draft quotes that your company is participating, including the events responded by other users, click on the **"Full List"** button.

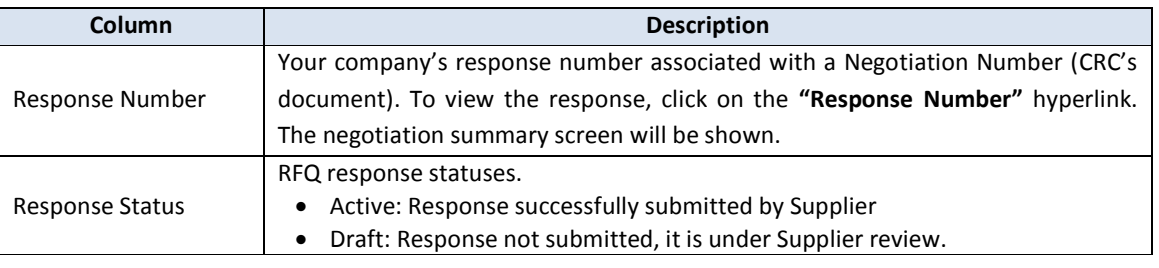

Intellectual property restrictions. CRC proprietary information. Page 22 of 35

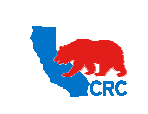

**User Guide – Quote Request for Quotation (RFQ)** Version 1.0

December 1, 2014

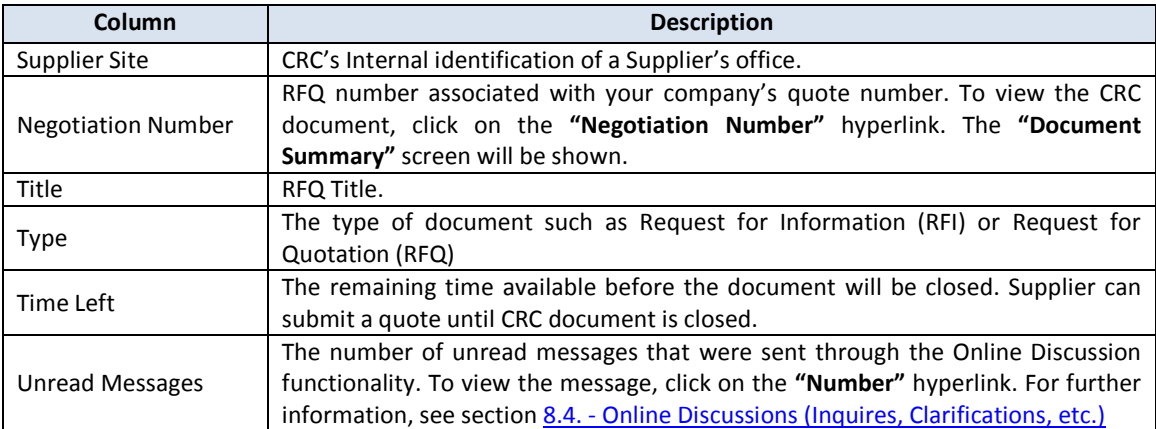

- ( 3 ) The **"Your Company's Open Invitations"** section shows the negotiations that your company has been invited to participate in but has not yet submitted or created a draft quotation for. **Note:** To view all open invitation click on the **"Full List"** button.
- ( 4 ) The **"Quick Links"** panel provides quick access to drafts, deliverables and active quotes.

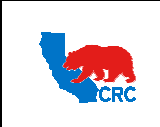

**CALIFORNIA RESOURCES CORPORATION AND ITS AFFILIATES (COLLECTIVELY, CRC) User Guide – Quote Request for Quotation (RFQ)** Version 1.0 December 1, 2014

#### 8.2. QUOTE BY SPREADSHEET

The functionality **"Quote by Spreadsheet"** allows you to quickly populate the quotation in an Excel spreadsheet. This method is helpful if there are a large number of lines items that are being quoted in the RFQ.

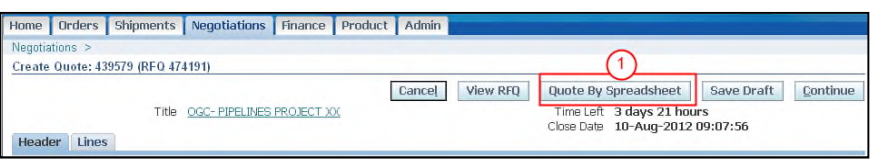

( 1 ) After executing the **"Create Quote"** action, the screen above is displayed, click on the **"Quote by Spreadsheet"** button.

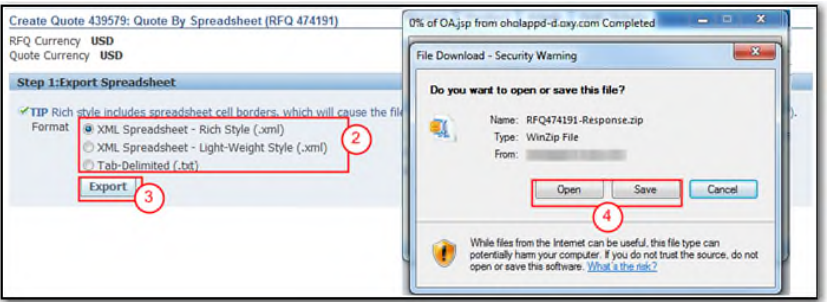

- ( 2 ) In the **"Export Spreadsheet"** section, select a **"Format"** radio button (i.e.: XML spreadsheet- rich style, XML spreadsheet – light weight style, Tab- delimited).
- ( 3 ) Click on the **"Export"** button. A pop-up screen will appear.
- ( 4 ) Click on the **"Save"** button, and save the file on the desired location in your computer. **Note:** The file is saved in your computer as a zip file.
- Open the downloaded zip file, this file contain the spreadsheet and the instructions for completing the information.

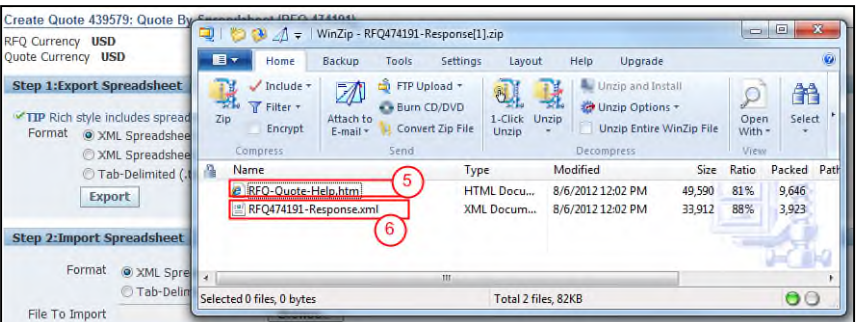

- ( 5 ) The **"RFQ Quote Help.htm"** file describes the information contained in the spreadsheet and provides the instructions for creating quotes and importing them to RFQs using the spreadsheet.
- ( 6 ) The **"RFQXXXX-Response.xml"** file is the Excel spreadsheet. Extract the file to your computer or double click the **"File"** icon to open it. Save this file to your computer for future access.

Intellectual property restrictions. CRC proprietary information. Page 24 of 35

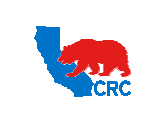

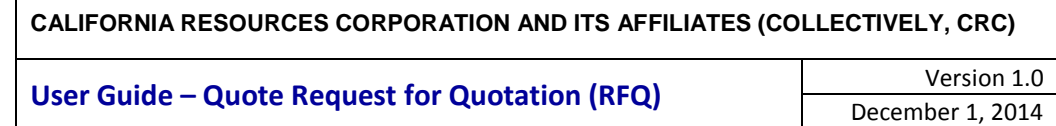

**Note:** This file will contain any quote that was previously saved in the **"Quote"** screen. These fields can be updates, as needed.

**Note:** The screenshot above is for illustration purposes only, in this example the spreadsheet is in XML Spreadsheet – Rich Style (.xml) format. However, you can choose a different format when creating the document as seen in Step 2 above.

 Follow the instructions to populate the fields and make sure to respond all the required fields among the **"RFQ Header"** and the **"RFQ Lines"** tab.

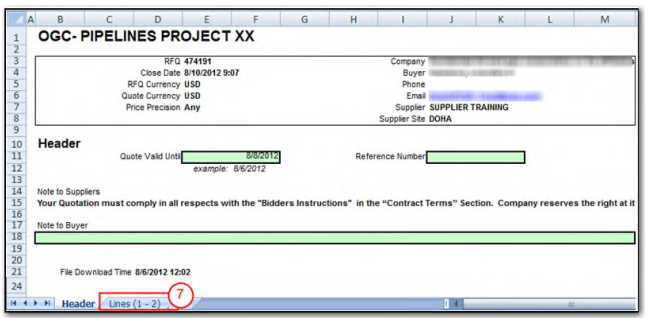

( 7 ) Click on the **"Lines (1- X)"** tab to enter the quote per line.

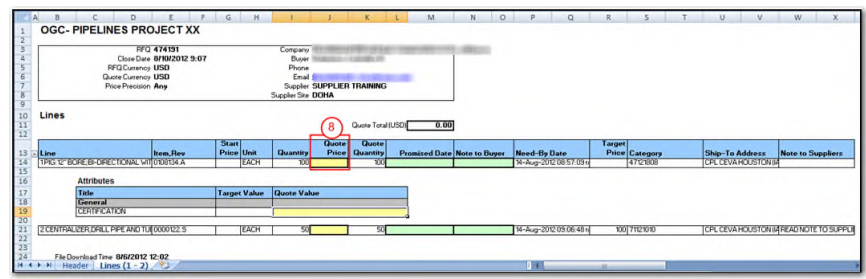

( 8 ) In the **"Quote"** column (column J), enter the quote price. In general, the Excel spreadsheet will not have all the response values required. Therefore, check the RFQ for the available response values for each requirement. **Note:** Save the file in your desktop,

**IMPORTANT:** Do not modify the remaining columns.

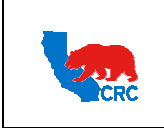

User Guide – Quote Request for Quotation (RFQ)

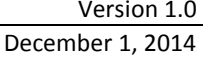

• After you have entered your quotes, save the spreadsheet, log in to the portal and open the response associated with the spreadsheet. And then, open the **"Create Quote"** screen by clicking on the **"Quote by Spreadsheet"** button.

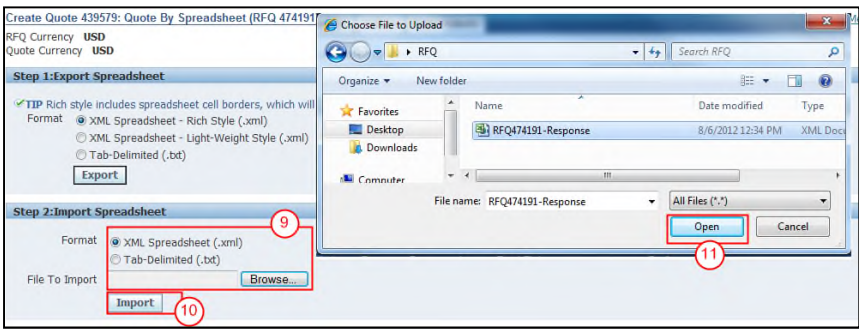

- ( 9 ) In the **"Import Spreadsheet"** section, select the appropriate **"Format"** radio button and click on the **"Browse"** button. A pop-up screen will appear.
- ( 10 ) Search for the completed spreadsheet, and then click on the **"Open"** button.
- ( 11 ) Click on the **"Import"** button to upload the spreadsheet. The **"Quote"** screen will appear with the uploaded quotation.

**Note:** If errors are detected during the import process a message will be displayed and the file will not be uploaded. See screenshot below.

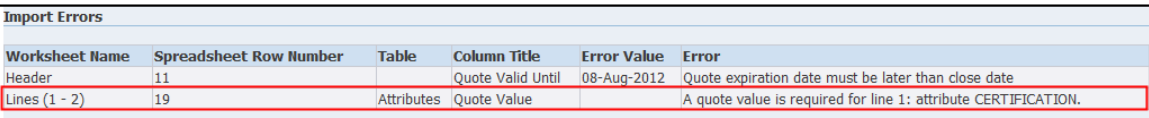

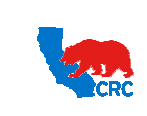

## **User Guide – Quote Request for Quotation (RFQ)** Version 1.0

## 8.3. RECEIVE AND ADDRESS RFQ ADDITIONAL EVENT NOTIFICATIONS

During the negotiation process, Suppliers can receive email notifications for the following events.

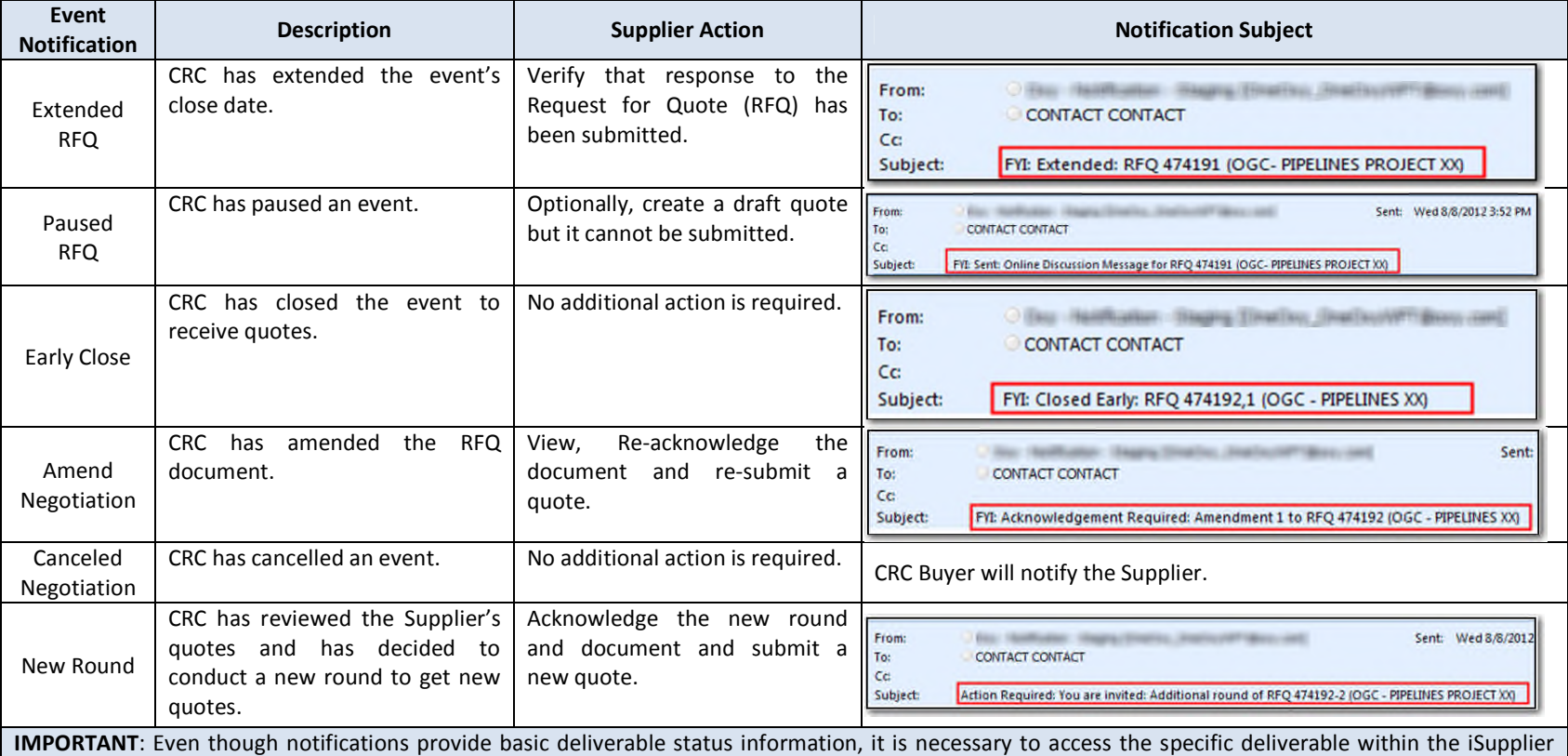

Portal to view and open for additional information**.**

**IMPORTANT:** For automatic notifications the email sender will be "CRC – Notification" not a specific CRC Buyer. If you do not receive a notification in your mailbox, please check your mailbox spam, trash or delete folders, or see if it might have been filtered by your company spam filtering services. Make sure to set "CRC – Notification" as a valid email sender to avoid any issue for subsequent notifications. Yahoo and Hotmail email account users might NOT receive some notifications correctly. If an email notification contains an error message, contact the CRC Buyer.

Intellectual property restrictions. CRC proprietary information. The extra state of the extra state of the Page 27 of 35

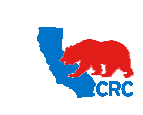

# **User Guide – Quote Request for Quotation (RFQ)** Version 1.0

December 1, 2014

**Note:** For more information about Notifications, view the User Guide – Overview Access and Passwords, Navigations and Notifications

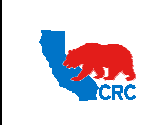

**CALIFORNIA RESOURCES CORPORATION AND ITS AFFILIATES (COLLECTIVELY, CRC) User Guide – Quote Request for Quotation (RFQ)** Version 1.0

December 1, 2014

#### 8.3.1. MANAGE AMENDED RFQ

CRC can amend a RFQ document and request re-acknowledge and re-submitting a quote. The amended RFQ will be shown in the **"Your Company's Open Invitation"** section. Access the portal to review and acknowledge the amended RFQ to be considered for the negotiation.

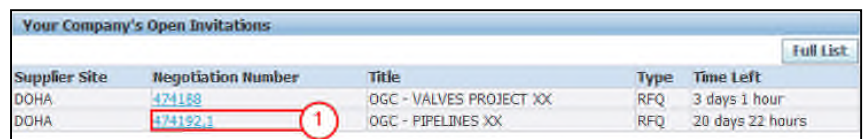

( 1 ) Identify the document's negotiation number and click on the **"Negotiation Number"** hyperlink to reacknowledge the amended RFQ.

**Note:** The negotiation number of amended RFQs is composed of its legacy negotiation number and the amendment number. i.e.: XXXXXX, 1; XXXXXX, 2; etc..

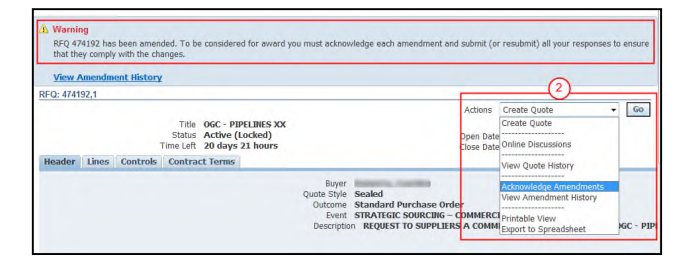

( 2 ) Select the **"Acknowledge Amendments"** option from the **"Action"** dropdown menu and then click on the **"Go"** button.

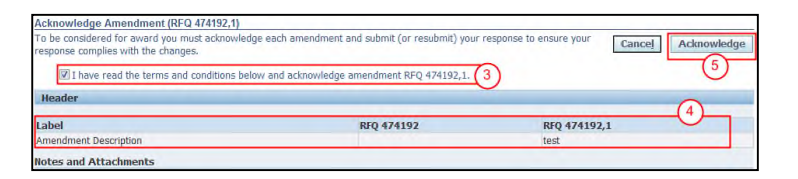

- ( 3 ) Check on the **"I have read the terms and conditions below and acknowledge amendment RFQ XXXXXX, X"** checkbox to confirm acknowledgement.
- ( 4 ) Read the description of the amendment to see what action is required. Click on the **"Acknowledge"** button. A confirmation message will appear.

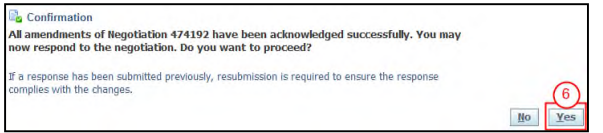

( 5 ) Click on the **"Yes"** button to respond the amended negotiation. Then, the **"Quote"** screen will appear. For further instructions on how to quote a RFQ, see section  $6.$  - Create a Quote.

Intellectual property restrictions. CRC proprietary information. Page 29 of 35

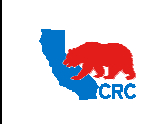

**CALIFORNIA RESOURCES CORPORATION AND ITS AFFILIATES (COLLECTIVELY, CRC) User Guide – Quote Request for Quotation (RFQ)** Version 1.0 December 1, 2014

## 8.4. ONLINE DISCUSSIONS (INQUIRES, CLARIFICATIONS, ETC)

After reviewing the RFQ, you can use the Online Discussion functionality to communicate with the Buyer for any further clarification or to provide additional information to CRC regarding the RFQ. This functionality replaces any email communication. To create or access Online Discussions, find the RFQ document as described in section 3. -Search for the RFQ.

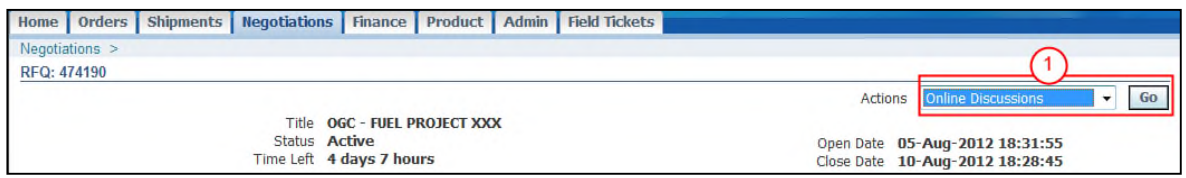

( 1 ) Select the option **"Online Discussion"** from the **"Actions"** dropdown menu, and click on the **"Go"** button.

The online discussion screen will be displayed.

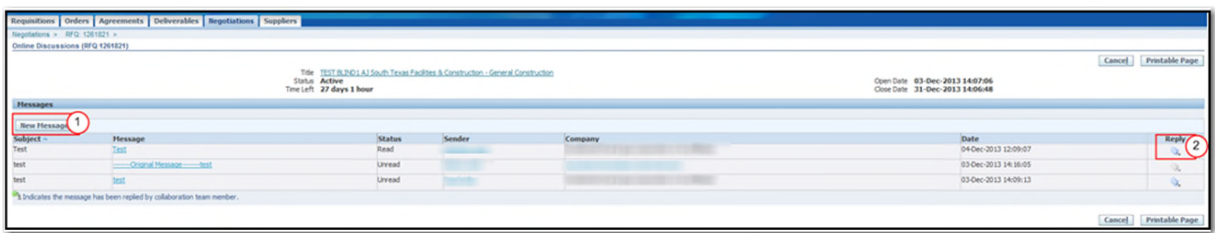

- ( 1 ) Click on the "**New Message"** button to create a new message.
- ( 2 ) Click on the **"Reply"** icon to reply to a message.

**Note:** Click on the **"Printable Page"** button to print all messages or click on the **"Cancel"** button to return to the **"Negotiations"** screen.

In the specific online discussion screen, complete the message and as needed, add attachments.

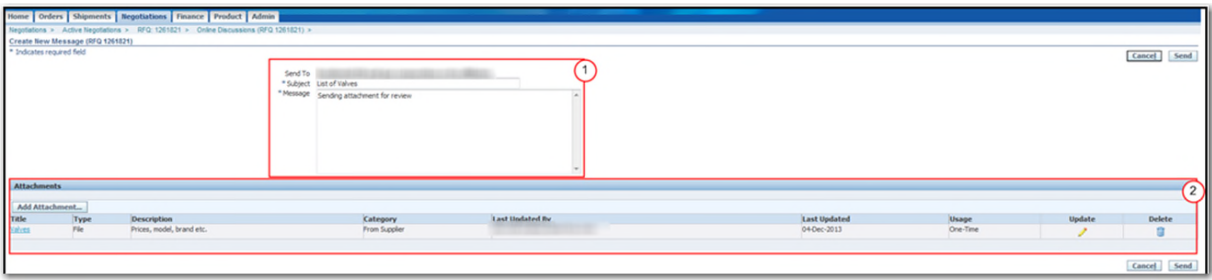

- ( 1 ) Under the Online Discussion header section, the "**Send To"** field displays CALIFORNIA RESOURCES corporation or its affiliates:
	- Enter the subject line in the "**Subject"** field.
	- Enter a brief message to send out to the receiver in the "**Message"** field.

**IMPORTANT:** When replying to a message the subject of the message will be pre-populated, you can change the subject by typing over the pre-populated information.

Intellectual property restrictions. CRC proprietary information. Page 30 of 35

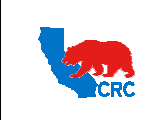

**User Guide – Quote Request for Quotation (RFQ)** Version 1.0

December 1, 2014

( 2 ) As needed, under the "**Attachments"** section, add, remove or update attachments.

- Click on the "**Delete" Trash Can** icon to remove an attachment
- Click on the "**Update" Pencil** icon to change the attachment
- Click on the "**Add Attachment"** button to add a new attachment.

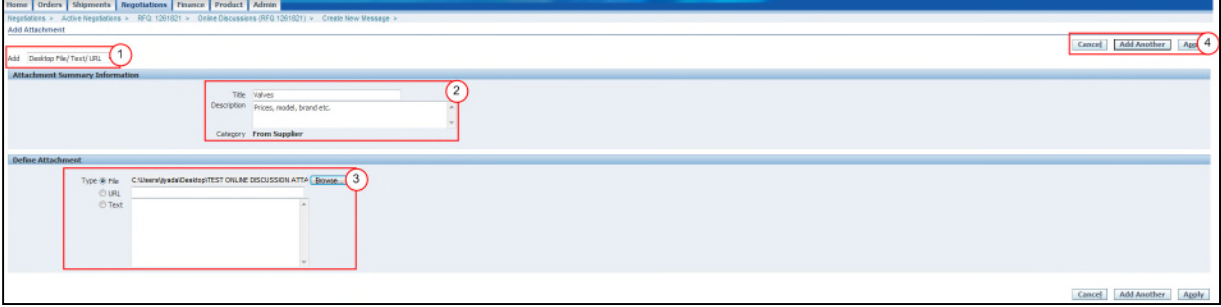

- ( 1 ) From the "**Add"** dropdown menu, select the **Desktop File/Text/URL** option.
- ( 2 ) Under the "**Attachments Summary Information"** section, complete the following:
	- In the "**Title"** field, enter the name of the attachment.
	- In the "**Description"** field, enter the description of the attachment.
- ( 3 ) The "**Category"** field displays **From Supplier.** Under the "**Define Attachment"** section, select the applicable "**Type".**
	- If "**Type"** is **File**, click on the **Browse** button to attach the document.
	- If **"Type"** is **URL**, enter the URL in the URL field.
	- If "**Type"** is **Text**, type the message in the text box.
- ( 4 ) Click on the **"Apply"** button to return to the message or to add additional attachments, click on the "**Add Another"** button.

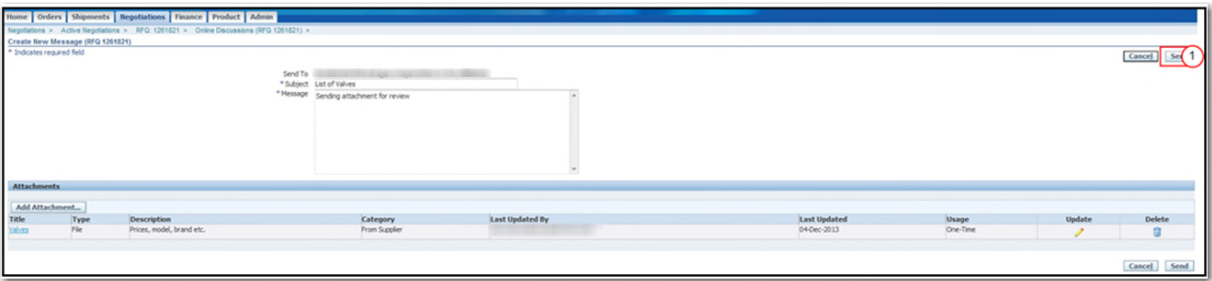

( 1 ) Click on the "**Send"** button to send the message. System will return to the Online Discussions screen, displaying the sent message under the "**Messages"** section.

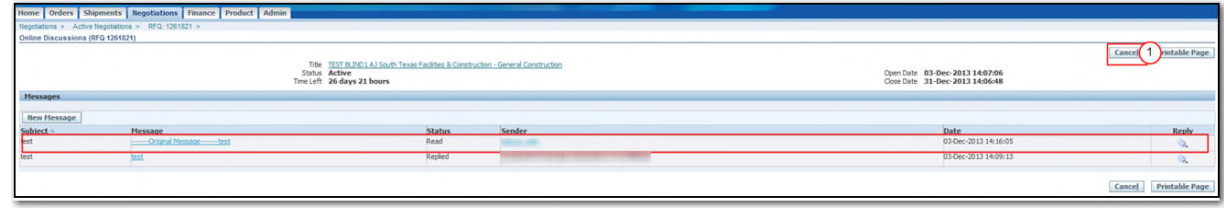

Intellectual property restrictions. CRC proprietary information. Page 31 of 35

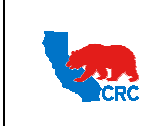

( 1 ) Click on the **"Cancel"** button to return to the **"Negotiations"** screen.

#### 8.4.1. View Sent Online Discussion Attachments

When attachments are included with the online discussion message, the attachments are displayed under the body of the specific online discussion message. Open the online discussion message to access the specific attachments.

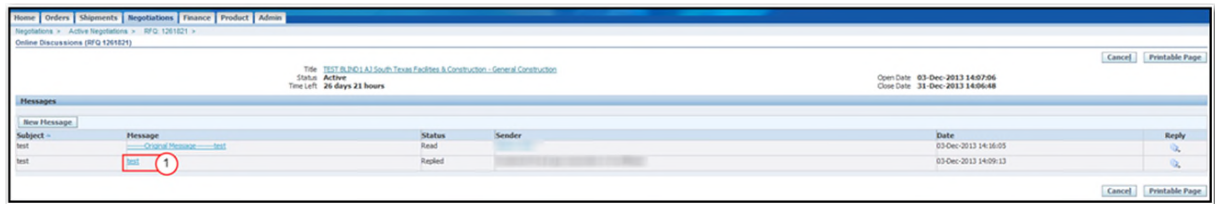

( 1 ) Locate and click on the title of the online discussion message hyperlink to view the message and attachment.

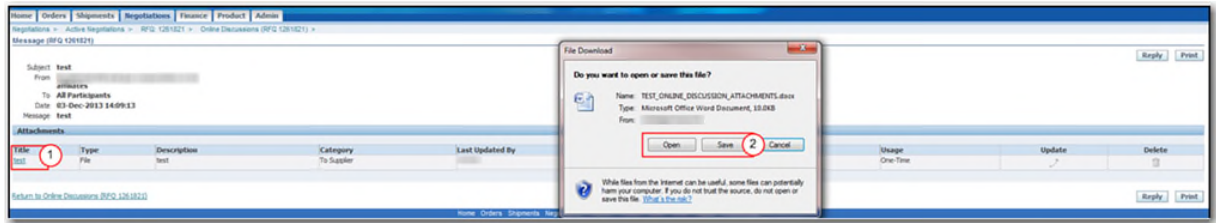

- ( 1 ) If attachments have been included in the online discussion it will be displayed under the "**Attachments"** section as a hyperlink. Click on the title hyperlink.
- ( 2 ) The system will display the "**File Download"** window, click on the "**Open"** button to view the attachment. Or click on the "**Save"** button to save the attachment.

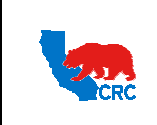

**CALIFORNIA RESOURCES CORPORATION AND ITS AFFILIATES (COLLECTIVELY, CRC) User Guide – Quote Request for Quotation (RFQ)** Version 1.0

December 1, 2014

#### 8.5. MANAGE DRAFTS RESPONSES

If a draft copy of the RFQ quote was created, you can open the draft and resume completing the quotation by clicking on the **"Drafts"** hyperlink in the **"Quick Links"** panel at the bottom of the **"Negotiations"** tab, as shown in section 8.1. - Navigate through the Negotiations Tab.

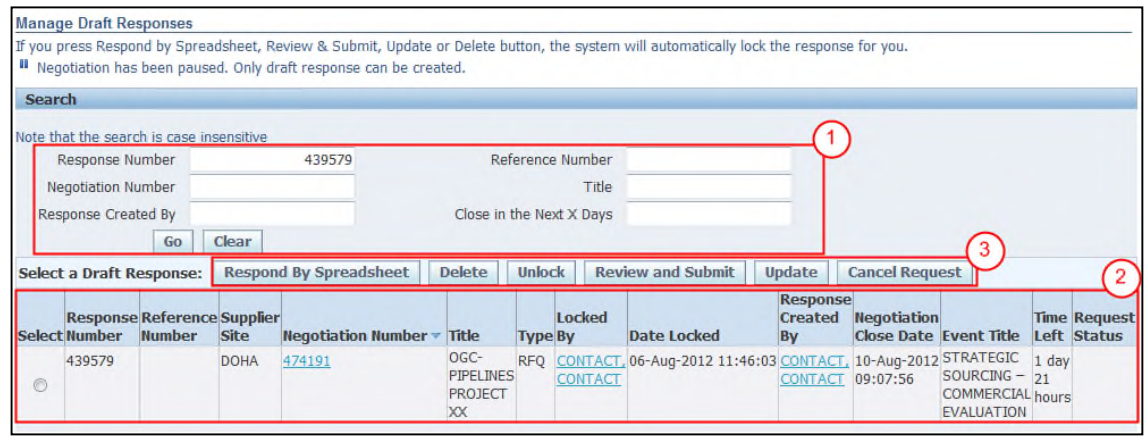

- ( 1 ) In the **"Search"** section, populate the search criteria and click on the **"Go"** button. The **"Draft Response"** table will be displayed.
- ( 2 ) In the **"Draft Response"** table select the applicable draft quotation by checking the radio button next to the Response Number. This table shows the following key columns.

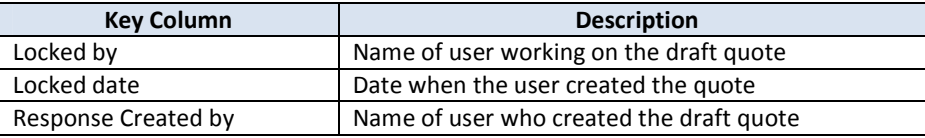

( 3 ) Click on one of the following action buttons.

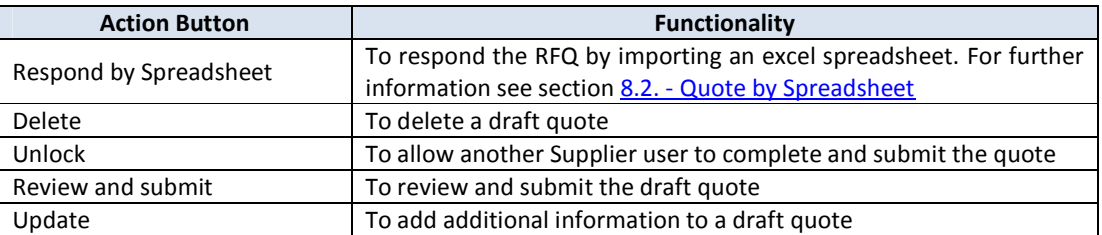

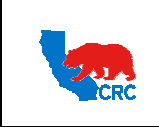

**User Guide – Quote Request for Quotation (RFQ)** Version 1.0

December 1, 2014

#### 8.6. MANAGE DELIVERABLES

View and manage deliverables related to RFQ documents by clicking on the **"Deliverables"** hyperlink in the **"Quick Links"** section on the **"Negotiations"** tab, as shown in section 8.1 – Navigate through the Negotiations Tab.

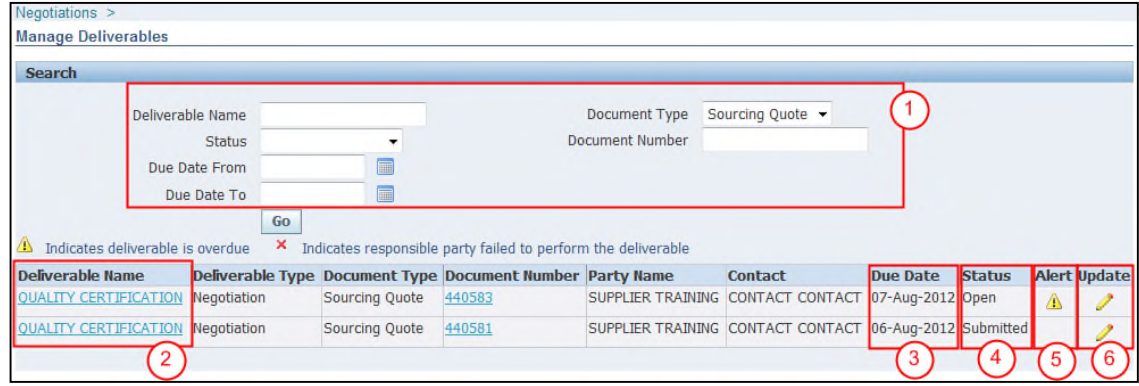

- ( 1 ) In the **"Search"** section, populate the applicable criterion (i.e.: Deliverable Name, Status, Due Date From, etc) or leave it blank, and then click on the **"Go"** button. The **"Deliverables"** table will be displayed.
- ( 2 ) View the deliverable details by clicking on the appropriate title hyperlink in the **"Deliverable Name"** column.
- ( 3 ) The **"Due Date"** column shows the date that the action needs to be completed by. **Note: "Prior to"** and **"Overdue"** automatic notifications are based on this date.
- ( 4 ) The **"Status"** column can show the following deliverable statuses.

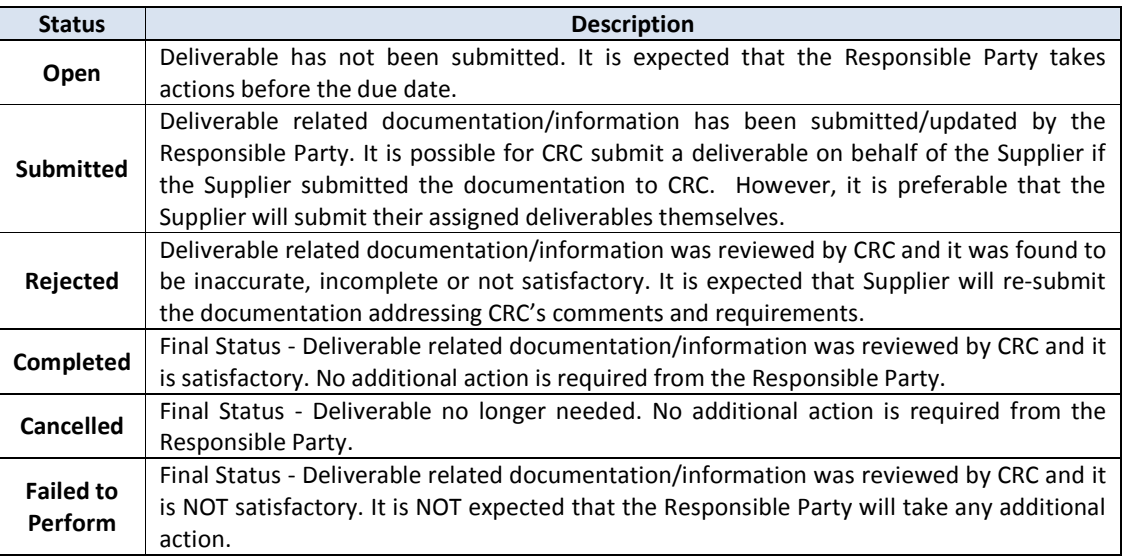

- ( 5 ) The **"Alert"** icon is displayed if the deliverable is overdue.
- ( 6 ) Click on the **"Pencil"** icon on the **"Update"** column to upload deliverables documentation.

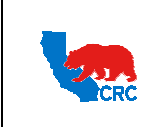

**User Guide – Quote Request for Quotation (RFQ)** Version 1.0

December 1, 2014

## 8.7. VIEW QUOTE HISTORY

If multiple quotes have been submitted in response to an RFQ, access and view them using the **"View Quote History"** functionality.

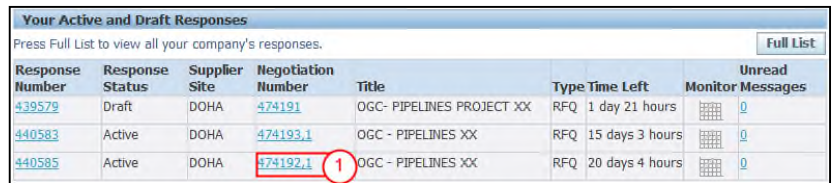

( 1 ) Click on the **"Negotiation Number"** hyperlink to access to the all activity related to the quote.

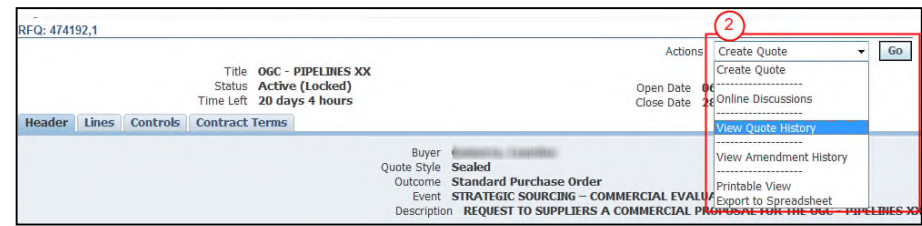

( 2 ) In the **"Action"** dropdown menu, select the **"View Quote History"** option, and then click on the **"Go"** button. The **"Quote History"** screen will appear.

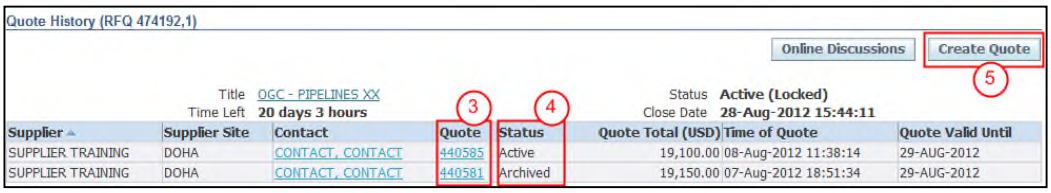

- ( 3 ) The **"Quote"** column allows access to the quote by clicking on the respective **"Quote Number"** hyperlink.
- ( 4 ) The **"Status"** column can show the following statuses.

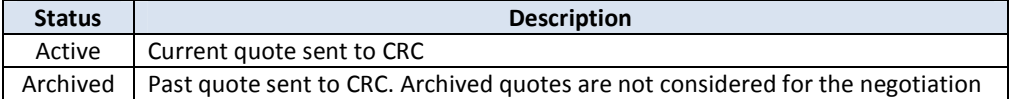

( 5 ) From the "**Quote History"** screen you can create another quote by clicking on the **"Create Quote"** button if necessary.